**Prvo izdanje Travanj 2014 CR9042**

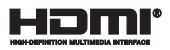

# **Prijenosno računalo** E-priručnik

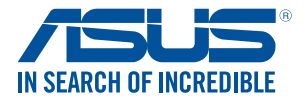

(BC

#### **Autorsko pravo**

Niti jedan dio ovog priručnika, uključujući u njemu opisane proizvode i softver, ne smije se bez izričite pismene suglasnosti tvrtke ASUSTeK COMPUTER INC. (u daljnjem tekstu: ASUS) reproducirati, prenositi, prepisivati, pohranjivati u sustavu gdje se mu se može ponovo pristupiti ili prevoditi na bilo koji jezik, u bilo kojem obliku ili na bilo koji način, osim dokumentacije koju prodavatelj čuva u svrhu izrade sigurnosne kopije.

ASUS DOSTAVLJA OVAJ PRIRUČNIK "KAKAV JEST" BEZ BILO KAKVOG JAMSTVA, IZRAVNOG ILI NEIZRAVNOG, UKLJUČUJUĆI BEZ OGRANIČENJA, NEIZRAVNA JAMSTVA I UVJETE UTRŽIVOSTI I POGODNOSTI ZA ODREĐENU SVRHU. NI U KOJEM SLUČAJU ASUS, NJEGOVI MENADŽERI, UPRAVA, ZAPOSLENICI I AGENTI NEĆE BITI ODGOVORNI NI ZA BILO KAKVU NEIZRAVNU, POSEBNU, SLUČAJNU ILI POSLJEDIČNU ŠTETU (UKLJUČUJUĆI ŠTETU ZBOG GUBITKA DOBITI, POSLOVNOG GUBITKA, GUBITKA ILI KORIŠTENJA PODATAKA, PREKIDA POSLOVANJA I SLIČNE ŠTETE), ČAK NI AKO JE ASUS, ZBOG BILO KAKVOG NEDOSTATKA ILI POGREŠKE U OVOM PRIRUČNIKU ILI PROIZVODU, BIO UPOZNAT S MOGUĆNOŠĆU NASTANKA TAKVIH ŠTETA.

Nazivi proizvoda i tvrtki iz ovog priručnika mogu, ali ne moraju, biti registrirani zaštitni znaci ili proizvodi zaštićeni autorskim pravima pripadajućih vlasnika, te služe samo za potrebe identifikacije i objašnjenja u korist vlasnika tih proizvoda i tvrtki, bez namjere kršenja njihovih prava.

TEHNIČKE KARAKTERISTIKE I PODACI IZ OVOG PRIRUČNIKA SLUŽE SAMO U INFORMATIVNE SVRHE. PRIDRŽANO JE PRAVO NJIHOVE IZMJENE BEZ PRETHODNE NAJAVE I NEĆE SE SMATRATI OBVEZOM TVRTKE ASUS. ASUS NE PREUZIMA ODGOVORNOST NI OBVEZU ZA BILO KAKVE POGREŠKE I NETOČNOSTI KOJE MOGU POSTOJATI U OVOM PRIRUČNIKU, UKLJUČUJUĆI OPISANE PROIZVODE I SOFTVER.

#### **Copyright © 2014 ASUSTeK COMPUTER INC. Sva prava pridržana**

#### **Ograničenje odgovornosti**

U određenim situacijama zbog nedostatka za koji je odgovorna tvrtka ASUS ili drugih obveza, možete imati pravo na naknadu štete od tvrtke ASUS. U tom slučaju, bez obzira na osnovu temeljem koje potražujete naknadu štete od tvrtke ASUS, ASUS će biti odgovoran isključivo za štete nastale kao posljedica tjelesne ozljede (uključujući smrt), oštećenja nepokretne i pokretne imovine, ili sve druge stvarne i izravne štete koje su uzrokovane nepoštivanjem i neizvršavanjem zakonskih obveza propisanih ovim jamstvom, u iznosu do navedene ugovorne cijene svakog pojedinog proizvoda.

ASUS je isključivo odgovoran za nadoknadu štete, gubitka i potraživanja koja proizlaze iz ugovora, kaznene

odgovornosti ili kršenja prava prema odredbama ovog jamstva.

To se ograničenje također odnosi na dobavljače tvrtke ASUS i prodajno mjesto na kojem ste kupili proizvod te predstavlja maksimalnu odgovornost tvrtke ASUS, njezinih dobavljača i prodajnog mjesta.

TVRTKA ASUS NI U KOJIM OKOLNOSTIMA NEĆE BITI ODGOVORNA ZA SLJEDEĆE: (1) POTRAŽIVANJA TREĆIH OSOBA U VAŠE IME; (2) GUBITAK ZAPISA I PODATAKA TE OŠTEĆENJA ISTIH; ILI (3) POSEBNE, SLUČAJNE, NEIZRAVNE I BILO KAKVE POSLJEDIČNE POSLOVNE ŠTETE (UKLJUČUJUĆI GUBITAK DOBITI I UŠTEĐEVINE), ČAK NI AKO SU ASUS, NJEGOVI DOBAVLJAČI I PRODAJNO MJESTO NA KOJEM STE KUPILI PROIZVOD, BILI SVJESNI MOGUĆNOSTI NASTANKA TAKVIH ŠTETA.

#### **Servis i podrška**

Posjetite naše višejezično web-mjesto **http://support.asus.com**

## Sadržaj

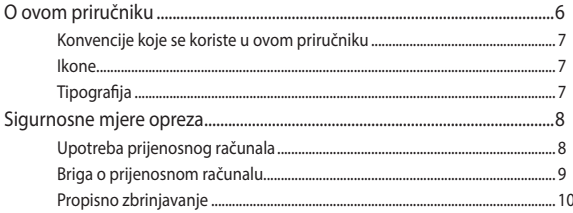

## Poglavlje 1: Postavljanje hardvera

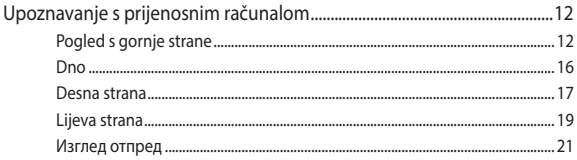

## Poglavlje 2: Upotreba prijenosnog računala

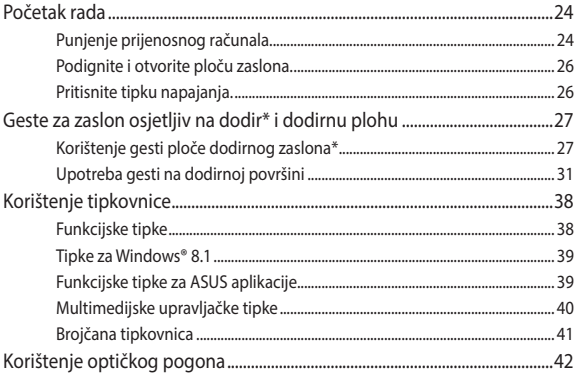

## Poglavlje 3: Rad s Windows® 8.1

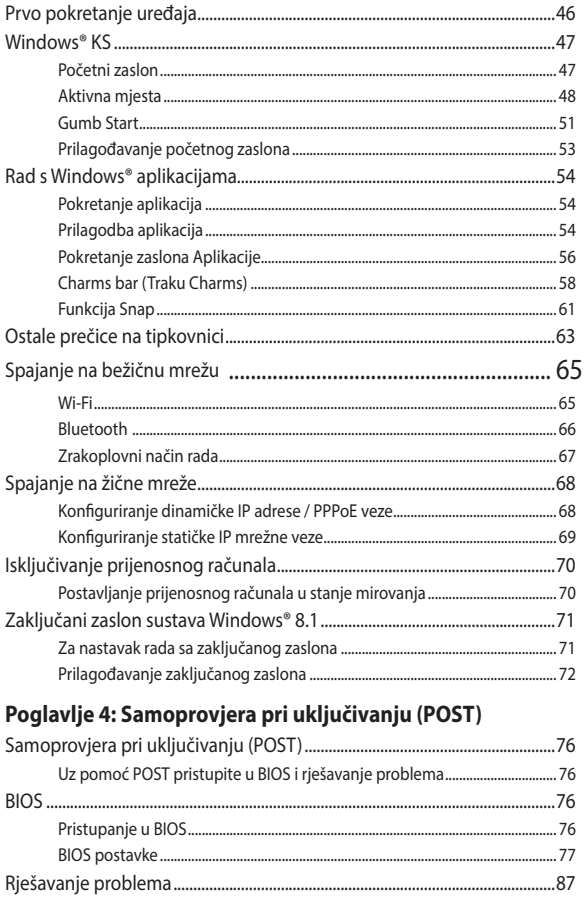

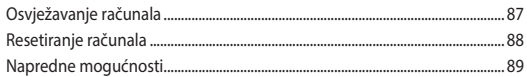

### **[Dodaci](#page-90-0)**

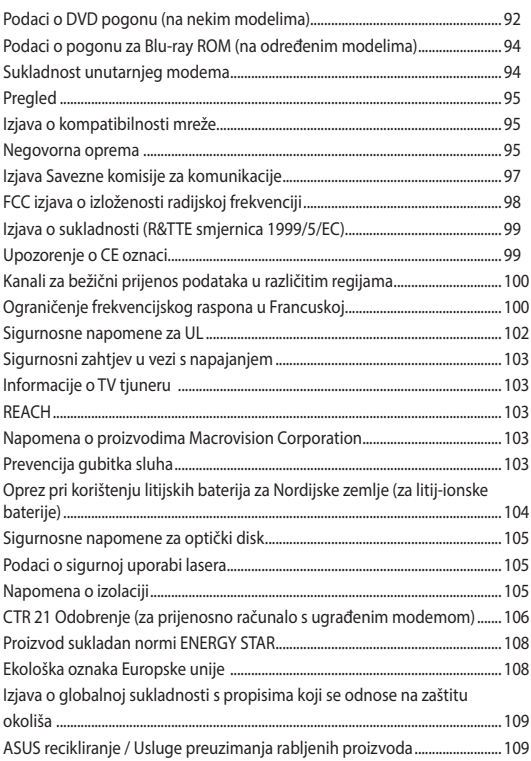

## <span id="page-5-0"></span>**O ovom priručniku**

Ovaj priručnik donosi informacije o hardverskim i softverskim funkcijama prijenosnog računala i organiziran je po sljedećim poglavljima:

#### **Poglavlje 1: Postavljanje hardvera**

Ovo poglavlje detaljno opisuje hardverske komponente prijenosnog računala.

#### **Poglavlje 2: Upotreba prijenosnog računala**

Ovo poglavlje prikazuje način upotrebe različitih dijelova prijenosnog računala.

#### **Poglavlje 3: Rad s Windows® 8.1**

Ovo poglavlje donosi pregled upotrebe sustava Windows® 8.1 prijenosnog računala.

#### **Poglavlje 4: Samoprovjera pri uključivanju (POST)**

Ovo poglavlje prikazuje način upotrebe provjere POST za promjenu postavki prijenosnog računala.

#### **Dodaci**

Ovo poglavlje prikazuje obavijesti i sigurnosne izjave prijenosnog računala.

## <span id="page-6-0"></span>**Konvencije koje se koriste u ovom priručniku**

U svrhu naglašavanja ključnih informacija u ovom priručniku, poruke su predstavljene na sljedeći način:

**VAŽNO!** Ova poruka sadrži bitne informacije koje za dovršenje zadatka treba pročitati.

**NAPOMENA:** Ova poruka sadrži dodatne informacije i savjete koji mogu pomoći u izvođenju zadataka.

**UPOZORENJE!** Ova poruka sadrži važne informacije koje treba uzeti u obzir radi očuvanja vlastite sigurnosti kod izvođenja određenih zadataka i radi sprečavanja oštećenja podataka na prijenosnom računalu i njegovih dijelova.

## **Ikone**

Ikone u nastavku označavaju koji uređaj se može koristiti za izvršavanje serije zadataka ili postupaka na prijenosnom računalu.

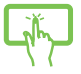

= Koristite dodirni zaslon.

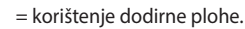

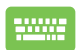

= Korištenje tipkovnice.

## **Tipografija**

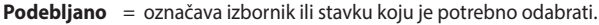

*Kurziv* = Ovo označava poglavlja koja možete potražiti u ovom priručniku.

## <span id="page-7-0"></span>**Sigurnosne mjere opreza**

## **Upotreba prijenosnog računala**

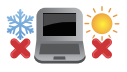

Prijenosno računalo smije se koristiti samo pri temperaturama okruženja od 5 °C (41 °F) do 35 °C (95 °F).

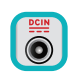

Nazivni napon naveden je na natpisnoj pločici s donje strane računala i mora biti jednak naponu strujnog adaptera.

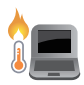

Prijenosno računalo nemojte ostavljati u krilu ili blizu bilo kojeg dijela tijeka da izbjegnete nelagodu ili ozljede zbog izlaganja toplini.

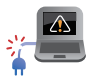

Ne koristite oštećene kabele napajanja, dodatnu opremu ili druge vanjske uređaje s prijenosnim računalom.

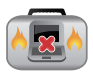

Kada je prijenosno računalo uključeno, pazite da ga ne prenosite ili prekrivate s predmetima koji mogu ograničiti protok zraka.

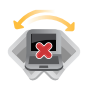

Prijenosno računalo nemojte stavljati na neravne ili nestabilne radne površine.

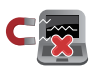

Vaše prijenosno računalo može prolaziti kroz RTG uređaje u zračnim lukama (koriste se za predmete postavljene na transportne trake), ali nemojte ga izlagati utjecaju magnetskih detektora i palica.

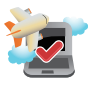

Kontaktirajte svoju zrakoplovnu tvrtku kako biste se upoznali s povezanim uslugama na letu koje je moguće koristiti i ograničenjima koja treba slijediti pri korištenju prijenosnog računala tijekom leta.

## <span id="page-8-0"></span>**Briga o prijenosnom računalu**

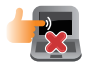

Odspojite izvor izmjeničnog napajanja i izvadite baterijski modul (ako se koristi) prije čišćenja prijenosnog računala. Koristite čistu celuloznu spužvu ili krpu od antilopa navlaženu otopinom neagresivnog sredstva za čišćenje i s nekoliko kapi tople vode. Uklonite višak vlage s prijenosnog računala koristeći suhu krpu.

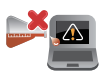

Nemojte koristiti jake otopine kao što su razrjeđivači, benzen i druge kemikalije na ili u blizini prijenosnog računala.

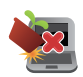

Nemojte stavljati predmete na prijenosno računalo.

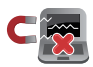

Nemojte izlagati prijenosno računalo snažnim magnetskim ili električnim poljima.

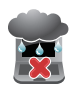

Prijenosno računalo nemojte koristiti ili izlagati utjecaju tekućina, kiše ili vlage.

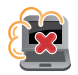

Prijenosno računalo nemojte izlagati prašnjavim uvjetima rada.

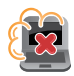

Prijenosno računalo nemojte koristiti blizu mjesta gdje istječe plin.

## <span id="page-9-0"></span>**Propisno zbrinjavanje**

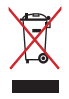

NEMOJTE odlagati prijenosno računalo u komunalni otpad. Dijelove ovog proizvoda moguće je ponovo koristiti i reciklirati. Simbol prekriženog koša za otpatke označava da se proizvod (električna i elektronička oprema te baterije koje sadrže živu) ne smije odlagati zajedno s komunalnim otpadom. Elektroničke proizvode odložite prema važećim lokalnim propisima.

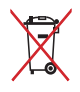

NE odlažite bateriju zajedno s komunalnim otpadom. Simbol prekrižene kante za otpatke označava da se baterija ne smije odlagati zajedno s komunalnim otpadom.

# <span id="page-10-0"></span>*Poglavlje 1: Postavljanje hardvera*

# <span id="page-11-0"></span>**Upoznavanje s prijenosnim računalom**

## **Pogled s gornje strane**

**NAPOMENA:** Izgled tipkovnice razlikuje se ovisno o regiji ili zemlji.

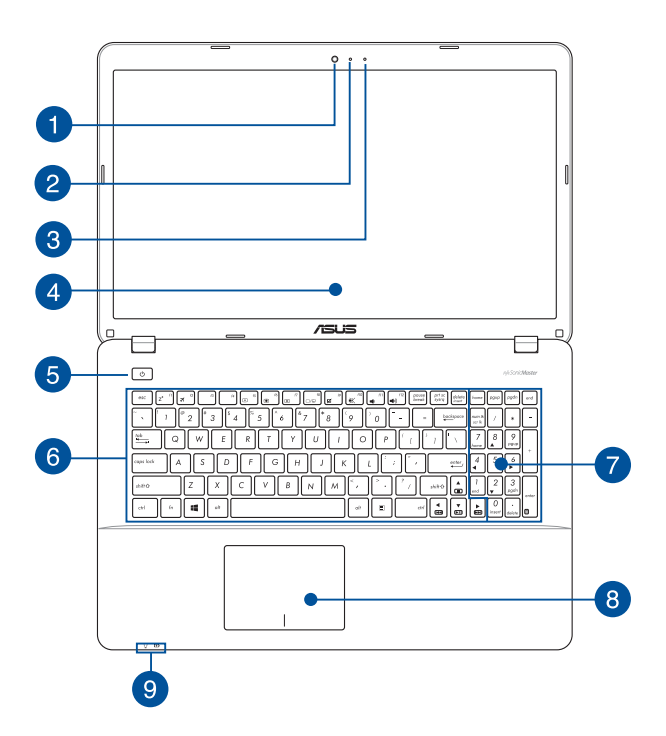

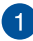

#### **Kamera**

Ugrađena kamera omogućuje snimanje slika i videozapisa pomoću prijenosnog računala.

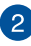

#### **Indikator kamere**

Indikator kamere pokazuje kad se ugrađena kamera koristi.

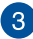

#### **Mikrofon**

Ugrađeni mikrofon može se koristiti za video konferencije, govor ili jednostavno snimanje zvuka.

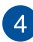

#### **Zaslonska ploča**

Zaslon osigurava izvrsne funkcije za pregled fotografija, video filmova i drugih multimedijskih datoteka na prijenosnom računalu.

#### **Ploča dodirnog zaslona\***

Ovaj dodirni zaslon visoke razlučivosti osigurava izvrsne funkcije za pregled fotografija, video filmova i drugih multimedijskih datoteka na prijenosnom računalu. On također omogućuje korištenje prijenosnog računala pomoću gesti dodira.

> **NAPOMENA:** Više pojedinosti potražite u odjeljku *Korištenje gesti ploče dodirnog zaslona* u ovom priručniku.

## $\sqrt{5}$

#### **Tipka za uključivanje**

Pritisnite tipku za uključivanje kako biste uključili ili isključili prijenosno računalo. Tipku za uključivanje možete također koristiti kada želite prijenosno računalo dovesti u stanje mirovanja ili hibernacije ili ga pokrenuti iz stanja mirovanja ili hibernacije.

U slučaju da prijenosno računalo prestane reagirati na radnje, pritisnite i oko četiri (4) sekunde držite pritisnutu tipku za uključivanje sve dok se računalo ne isključi.

*\* samo za određene modele*

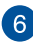

#### **Tipkovnica**

Tipkovnica sadrži QWERTZ tipke u punoj veličini, s dubinom pritiska koja osigurava udobno tipkanje. Ona omogućuje i upotrebu funkcijskih tipki, brz pristup sustavu Windows® i upravljanje drugim multimedijskim funkcijama.

> **NAPOMENA:** Raspored tipkovnice razlikuje se prema modelu i teritoriju.

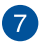

#### **Brojčana tipkovnica\***

Numerička tipkovnica prebacuje se između ove dvije funkcije: za unos brojeva i za tipke za pomicanje pokazivača.

> **NAPOMENA:** Dodatne pojedinosti potražite u korisničkom priručniku, u poglavlju *Numerička tipkovnica*.

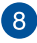

#### **Dodirna ploha**

Dodirna ploha omogućuje upotrebu više gesti za kretanje po zaslonu, čime se korisniku nudi intuitivno iskustvo. Ona također simulira funkcije običnog miša.

> **NAPOMENA:** Više pojedinosti potražite u korisničkom priručniku, u poglavlju *Upotreba gesti na dodirnoj površini*.

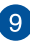

#### **Indikator stanja**

Indikatori stanja pomažu u otkrivanju trenutnog stanja hardvera prijenosnog računala.

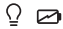

*\* samo za određene modele*

#### $\Omega$ **Indikator stanja mirovanja**

Indikator napajanja uključuje se pri uključivanju prijenosnog računala, a sporo trepće ako je prijenosno računalo u stanju mirovanja.

#### **Dvobojni indikator napunjenosti baterije**

Dvobojna LED dioda daje vizualnu signalizaciju o stanju napunjenosti baterije. Pojedinosti potražite u sljedećoj tablici.

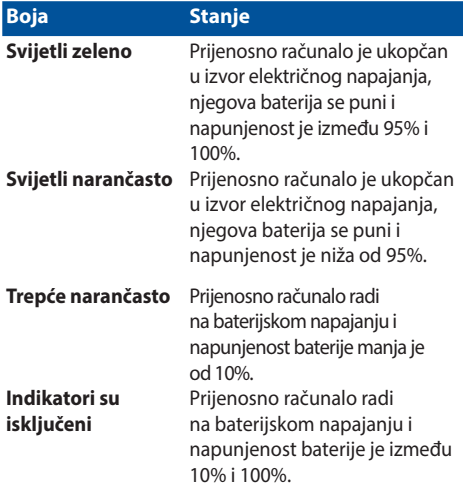

## <span id="page-15-0"></span>**Dno**

**NAPOMENA:** Donja se strana računala može razlikovati ovisno o modelu.

**UPOZORENJE!** Temperatura donjeg dijela prijenosnog računala može se zagrijati tako da bude vruća za vrijeme upotrebe ili punjenja baterijskog modula. Kada radite na prijenosnom računalu, nemojte ga stavljati na površine koje mogu zaklanjati ventilacijske otvore.

**VAŽNO!** Trajanje baterije ovisi o korištenju i specifikacijama ovog prijenosnog računala. Baterijski modul ne može se rastaviti.

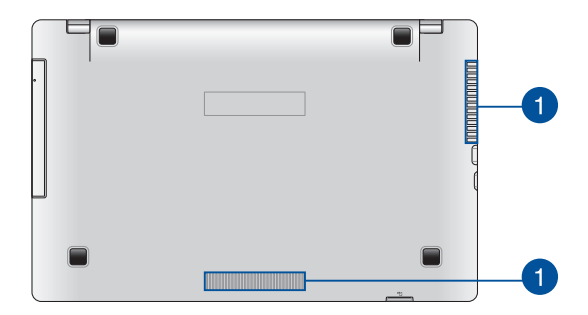

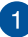

#### **Ventilator**

Ventilacijski otvori osiguravaju ulaz hladnog zraka i izlaz toplog zraka iz prijenosnog računala.

> **VAŽNO!** Pobrinite se da papir, knjige, odjeća, kabeli ili drugi predmeti ne zaklanjaju bilo koji ventilacijski otvor i tako uzrokuju pregrijavanje.

## <span id="page-16-0"></span>**Desna strana**

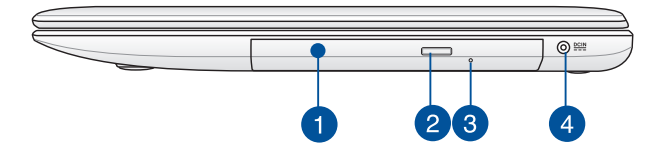

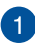

#### **Pogon za optičke diskove**

Optički pogon prijenosnog računala podržava nekoliko formata diskova kao što su CD ili DVD, Blu-ray (na odabranim modelima) diskovi za snimanje i diskovi za dosnimavanje.

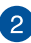

#### **Gumb za otvaranje optičkog pogona**

Pritisnite ovaj gumb za otvaranje ladice optičkog pogona.

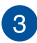

#### **Otvor za ručno otvaranje pogona za optičke diskove**

Rupica za ručno otvaranje koristi se za otvaranje ladice pogona za slučaj kada elektronički gumb za otvaranje ne radi.

> **UPOZORENJE**! Rupicu za ručno otvaranje koristite samo kada elektronički gumb za otvaranje ne radi.

**NAPOMENA:** Više pojedinosti potražite u odjeljku *Korištenje pogona za optičke diskove* u ovom priručniku.

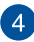

#### **Ulaz za istosmjerno napajanje**

Ukopčajte isporučeni adapter napajanja u ovaj priključak ako želite napuniti baterijski modul i osigurati napajanje prijenosnom računalu.

> **UPOZORENJE!** Adapter može postati vruć za vrijeme upotrebe. Nemojte pokrivati adapter i držite ga što dalje od tijela kad je priključen na električnu utičnicu.

**VAŽNO!** Za punjenje baterijskog modula i napajanje prijenosnog računala koristite samo isporučeni adapter napajanja.

## <span id="page-18-0"></span>**Lijeva strana**

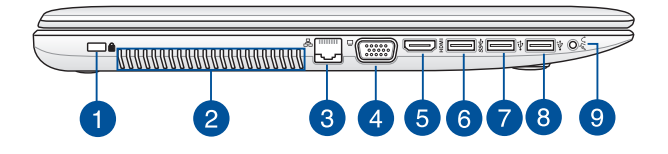

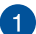

#### **Sigurnosni utor Kensington®**

Utor za Kensington® sigurnosno zaključavanje omogućuje pričvršćenje prijenosnog računala uz pomoć sigurnosnih uređaja za prijenosno računalo koji su kompatibilni sa sustavom Kensington®.

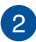

#### **Ventilator**

Ventilacijski otvori osiguravaju ulaz hladnog zraka i izlaz toplog zraka iz prijenosnog računala.

> **VAŽNO!** Pobrinite se da papir, knjige, odjeća, kabeli ili drugi predmeti ne zaklanjaju bilo koji ventilacijski otvor i tako uzrokuju pregrijavanje.

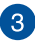

#### **Priključak za LAN mrežu**

Ukopčajte mrežni kabel u ovaj priključak ako želite računalo priključiti na lokalnu mrežu.

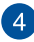

#### **VGA priključak**

Ovaj priključak omogućuje povezivanje prijenosnog računala s vanjskim zaslonom.

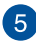

#### **HDMI priključak**

Ovaj priključak predviđen je za High-Definition Multimedia Interface (HDMI) konektor i kompatibilan je sa HDCP standardom za HD DVD, Blu-ray i druge reprodukcije sa zaštićenim sadržajem.

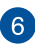

#### **USB 3.0 port**

Priključak za univerzalnu serijsku sabirnicu 3.0 (USB 3.0) omogućuje brzinu prijenosa do 5 Gbit/s i kompatibilan je s USB 2.0.

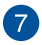

#### **USB 2.0 port**

USB (univerzalna serijska sabirnica) priključak kompatibilan je s USB 2.0 ili USB 1.1 uređajima poput tipkovnica, pokazivačkih uređaja, flash diskova i vanjskih tvrdih diskova, zvučnika, fotoaparata i pisača.

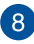

#### **USB 2.0 port\***

USB (univerzalna serijska sabirnica) priključak kompatibilan je s USB 2.0 ili USB 1.1 uređajima poput tipkovnica, pokazivačkih uređaja, flash diskova i vanjskih tvrdih diskova, zvučnika, fotoaparata i pisača.

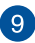

#### **Kombinirani priključak izlaza za slušalice/ulaza za mikrofon**

Ovaj priključak omogućuje povezivanje prijenosnog računala s vanjskim aktivnim zvučnicima i slušalicama. Ovaj priključak možete koristiti za povezivanje prijenosnog računala s vanjskim mikrofonom.

*\* samo za određene modele*

## <span id="page-20-0"></span>**Изглед отпред**

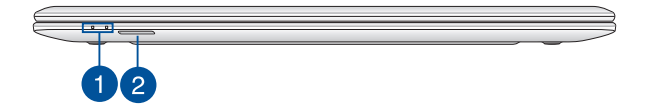

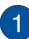

#### **Indikator stanja**

Indikatori stanja pomažu u otkrivanju trenutnog stanja hardvera prijenosnog računala.

> **NAPOMENA:** Više pojedinosti potražite u odjeljku *Pogled s gornje strane* u ovom priručniku.

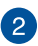

#### **Čitač fleš**

Ovo prijenosno računalo ima jedan ugrađen utor čitača memorijske kartice koji podržava formate SD i SDHC.

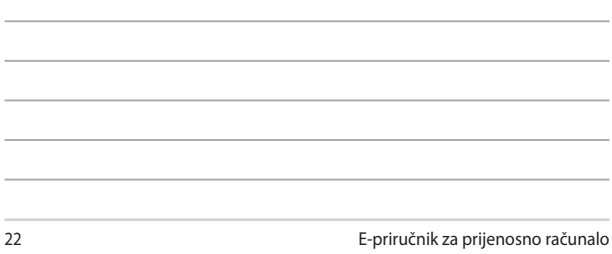

the contract of the contract of the contract of the contract of the contract of the contract of the contract of

<u> 1989 - Jan Samuel Barbara, margaret a shekara ta 1989 - An tsara tsara tsara tsara tsara tsara tsara tsara ts</u>

,我们也不会有什么。""我们的人,我们也不会有什么?""我们的人,我们也不会有什么?""我们的人,我们也不会有什么?""我们的人,我们也不会有什么?""我们的人

and the control of the control of the control of the control of the control of the control of the control of the

.

# <span id="page-22-0"></span>*Poglavlje 2: Upotreba prijenosnog računala*

## <span id="page-23-0"></span>**Početak rada**

## **Punjenje prijenosnog računala**

- A. Priključite kabel za izmjenično napajanje na AC-DC adapter.
- B. Priključite adapter izmjeničnog napajanja u izvor 100 V ~ 240 V napajanja.
- C. Ukopčajte priključak za istosmjerno napajanje u ulaz (DC) napajanja prijenosnog računala.

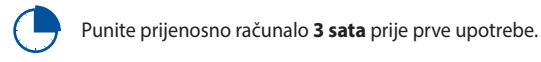

**NAPOMENA:** Izgled adaptera napajanja može razlikovati ovisno o modelu i vašoj regiji.

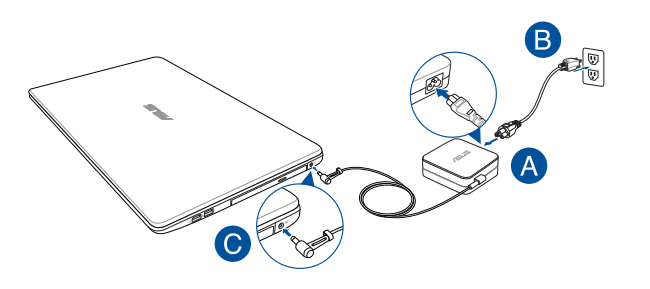

#### **NAPOMENA:**

Podaci o adapteru napajanja:

- Ulazni napon : 100-240 Vac
- Ulazna frekvencija: 50- 60Hz
- • Nazivna izlazna struja: 3.42A (65W) / 1.75A (33W)
- • Nazivni izlazni napon: 19 Vdc

#### **IMPORTANT!**

- Pronađite naljepnicu s nazivnim ulaznim/izlaznim podacima na prijenosnom računalu i pobrinite se da se oni podudaraju s ulaznim/izlaznim podacima na adapteru napajanja. Neki modeli prijenosnih računala mogu imati više nazvinih izlaznih struja, ovisno o dostupnom SKU.
- • Pobrinite se da prijenosno računalo bude priključeno na električno napajanje prije njegovog prvog uključivanja. Snažno preporučujemo da upotrebljavate uzemljenu zidnu utičnicu dok prijenosno računalo radi s napajanjem iz mrežnog adaptera.
- Zidna utičnica mora biti u blizini prijenosnog računala i lako dostupna.
- Ako prijenosno računalo želite odvojiti od mrežnog električnog napajanja, izvucite kabel napajanja prijenosnog računala iz utičnice.

#### **UPOZORENJE!**

Pročitajte sljedeće mjere opreza za bateriju vašeg prijenosnog računala.

- Samo ASUS ovlašteni tehničari smiju uklanjati bateriju unutar uređaja.
- Baterija unutar uređaja može predstavljati opasnost od požara ili kemijskih opeklina ako se ukloni ili rastavi.
- Držite se naljepnica s upozorenjem o vašoj osobnoj sigurnosti.
- Postoji opasnost od eksplozije ako bateriju zamijenite nekom neispravne vrste.
- Ne odlažite ga u vatru.
- Nikad ne pokušavajte kratko spojiti bateriju vašeg prijenosnog računala.
- Nikad nemojte pokušati otvoriti ili ponovno zatvoriti bateriju.
- Ako utvrdite tragove tekućine, prekinite dalinju upotrebu.
- Baterija i njezini dijelovi moraju se propisno reciklirati ili zbrinuti.
- • Bateriju i druge male predmete držite što dalje od djece.

## <span id="page-25-0"></span>**Podignite i otvorite ploču zaslona.**

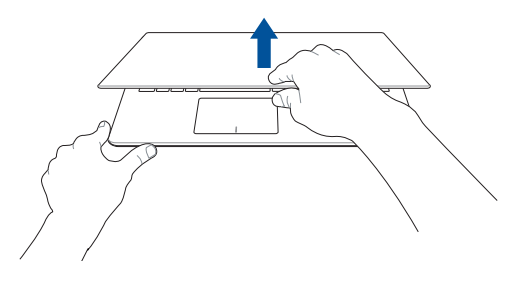

## **Pritisnite tipku napajanja.**

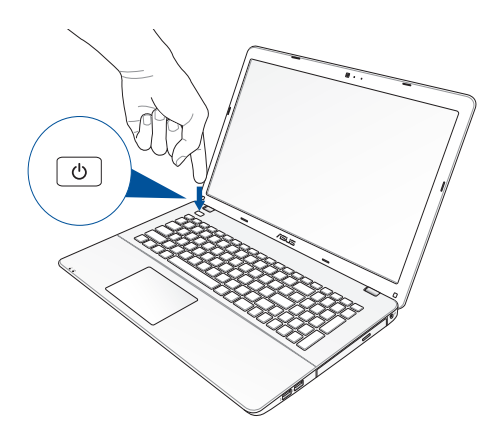

## <span id="page-26-0"></span>**Geste za zaslon osjetljiv na dodir\* i dodirnu plohu**

Geste vam omogućavaju pokretanje programa i pristup postavkama prijenosnog računala. Pogledajte sljedeće slike dok koristite ručne geste na dodir\* i dodirnu plohu.

> **NAPOMENA:** Sljedeće snimke zaslona služe samo kao referenca. Izgled ploče dodirnog zaslona razlikuje se od modela do modela.

## **Korištenje gesti ploče dodirnog zaslona\***

Geste vam omogućavaju pokretanje programa i pristup postavkama prijenosnog računala. Funkcije se mogu aktivirati sljedećim gestama rukom na ploči dodirnog zaslona prijenosnog računala.

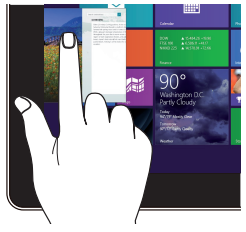

Povlačite od lijevog ruba zaslona za prebacivanje pokrenutih aplikacija.

#### **Povlačenje od lijevog ruba Povlačenje od desnog ruba**

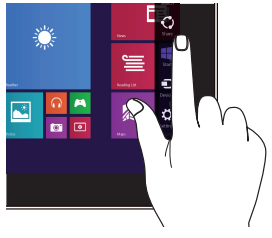

Povlačite od desnog ruba zaslona za pokretanje **Traku Charms**.

*\* samo za određene modele*

**Povlačenje od gornjeg ruba Povlačenje prstom**

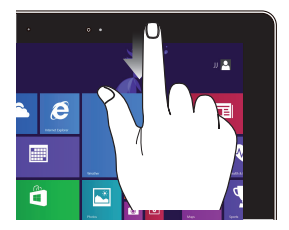

- Na Početnom zaslonu povucite od gornjeg ruba zaslona za pregled trake **Customize (Prilagođavanje)**.
- U pokrenutoj aplikaciji, povlačite od gornjeg ruba zaslona za pregled njezinog izbornika.

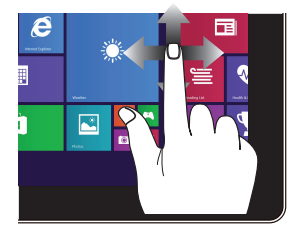

Vucite prstom za listanje prema gore ili prema dolje i povlačite prstom za panoramski pregled zaslona ulijevo ili udesno.

#### **Smanjivanje zumom Povećavanje zumom**

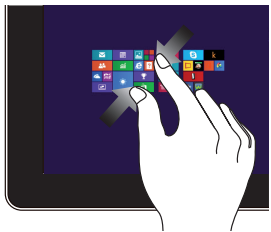

Spojite dva prsta na zaslonu osjetljivom na dodir

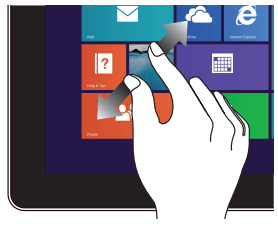

Razmaknite dva prsta na zaslonu osjetljivom na dodir

**Kucnite/dvaput kucnite Kucnite i zadržite**

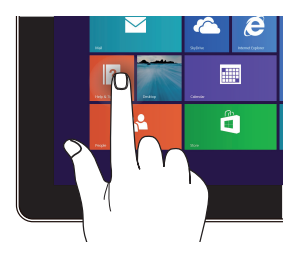

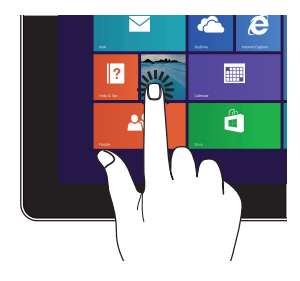

- • Kucnite aplikaciju da je pokrenete.
- • U načinu rada radne površine, dvaput kucnite stavku za pokretanje.
- Ako aplikaciju želite premjestiti, kucnite i zadržite pločicu s aplikacijom i odvucite je na novu lokaciju.
- • Ako želite zatvoriti aplikaciju, kucnite i zadržite gornji dio aktivne aplikacije i odvucite ga u donji dio zaslona kako biste je zatvorili.

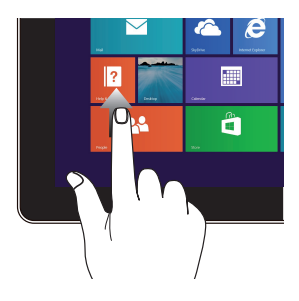

#### **Povlačenje gore Povlačenje dolje**

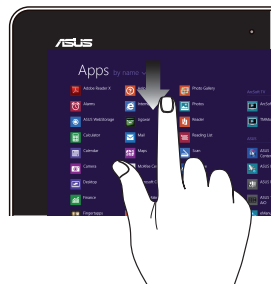

Povucite prema gore na početnom zaslonu radi pokretanja Apps (Aplikacije) radi povratka na zaslona Apps (Aplikacije).

Povucite prema dolje na zaslonu početni zaslon.

## <span id="page-30-0"></span>**Upotreba gesti na dodirnoj površini**

#### **Pomicanje pokazivača**

Možete kucnuti ili kliknuti bilo gdje na dodirnoj plohi radi aktiviranja pokazivača, zatim povucite prstom po dodirnoj plohi radi pomicanja pokazivača po ekranu.

#### **Horizontalno povlačenje**

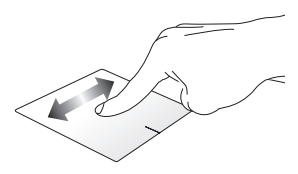

#### **Vertikalno povlačenje**

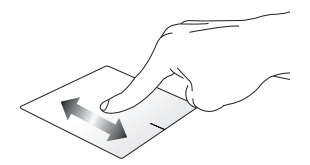

**DIjagonalno povlačenje**

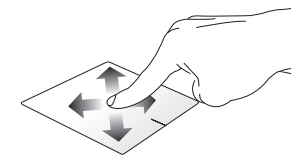

## **Geste s jednim prstom**

**Kucnite/klik, dvaput kucnite/Dvostruki klik**

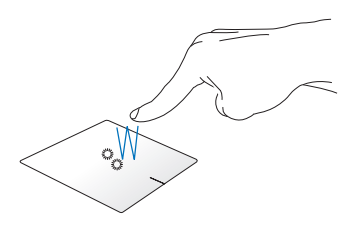

- Na zaslonu Metro Start, kucnite aplikaciju za pokretanje.
- U režimu radne površine, dvaput kucnite stavku za pokretanje.

**Povlačenje i ispuštanje**

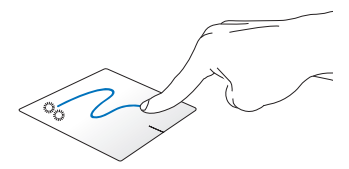

Dvaput kucnite stavku, zatim vucite isti prst bez njegova podizanja s dodirne plohe. Ako želite ispustiti stavku na novu lokaciju, odvojite prst od dodirne plohe.

**Lijevi klik Desni klik**

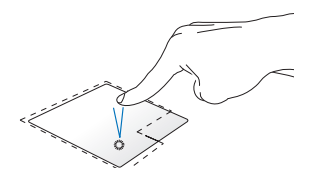

- Na Početnom zaslonu kucnite aplikaciju za pokretanje.
- U režimu radne površine dvaput kucnite aplikaciju za pokretanje.

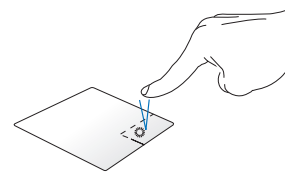

- Na Početnom zaslonu povucite aplikaciju prema dolje radi izbora i pokretanja trake za podešavanje. Ovu tipku možete pritisnuti i za pokretanje trake **All Apps (Sve aplikacije).**
- Ovu tipku koristite u načinu rada s radnom površinom radi otvaranja izbornika za desni klik.

**NAPOMENA:** Područja unutar točkaste crte predstavljaju lokacije lijeve tipke miša i desne tipke miša na dodirnoj plohi.

#### **Povlačenje od gornjeg ruba**

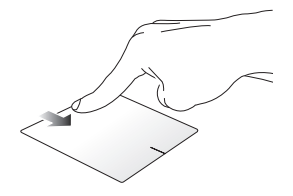

- • Na zaslonu Metro Start, povucite od gornjeg ruba za pokretanje trake **All apps (sve aplikacije).**
- U pokrenutoj aplikaciji, povlačite od gornjeg ruba za pregled njezinog izbornika.

#### **Povlačenje od lijevog ruba Povlačenje od desnog ruba**

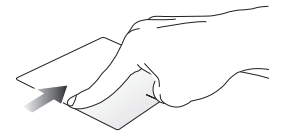

Povlačite od lijevog ruba za promjenu pokrenutih aplikacija.

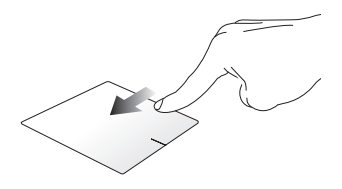

Povlačite od desnog ruba da pokrenete **Charms bar (Traku Charms).**

## **Geste s dva prsta**

# **Kucnite/klik Zaokretanje**

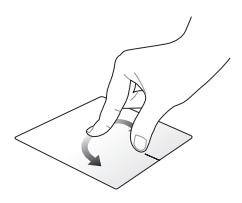

Kucnite s dva prsta dodirnu plohu Ako želite zaokretati sliku, stavite za simulaciju funkcije desnog klika.

dva prsta na dodirnu plohu i zatim jedan prst okrećite u smjeru kazaljke ili u smjeru suprotnom od kazaljke, a drugi držite nepomičnim.

#### **Listanje s dva prsta (gore/dolje) Listanje s dva prsta (lijevo/desno)**

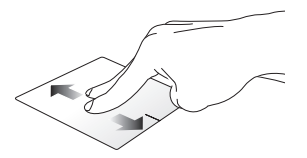

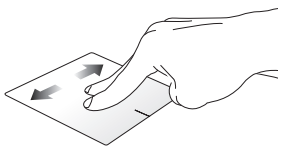

Povlačite dva prsta za listanje prema Povlačite dva prsta za listanje udesno gore ili dolje. ili ulijevo.

#### **Smanjivanje zumom Povećavanje zumom**

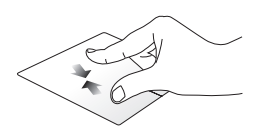

Približite zajedno dva prsta na dodirnoj plohi.

Razdvojite dva prsta na dodirnoj plohi.

#### **Povlačenje i ispuštanje**

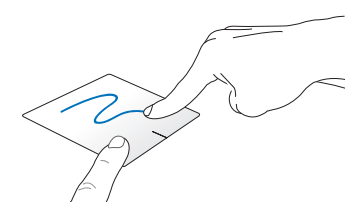

Odaberite stavku i zatim pritisnite i držite lijevu tipku. Drugim prstom povlačite prema dolje niz dodirnu plohu radi povlačenja i ispuštanja stavke na novu lokaciju.
### **Geste s tri prsta**

#### **Povlačenje gore Povlačenje dolje**

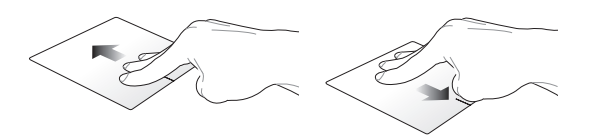

Povucite s tri prsta prema gore da Povucite s tri prsta prema dolje pokažete sve aplikacije u radu.

da prikažete način rada s radnom površinom.

# **Korištenje tipkovnice**

### **Funkcijske tipke**

Funkcijske tipke na tipkovnici prijenosnog računala mogu aktivirati sljedeće naredbe:

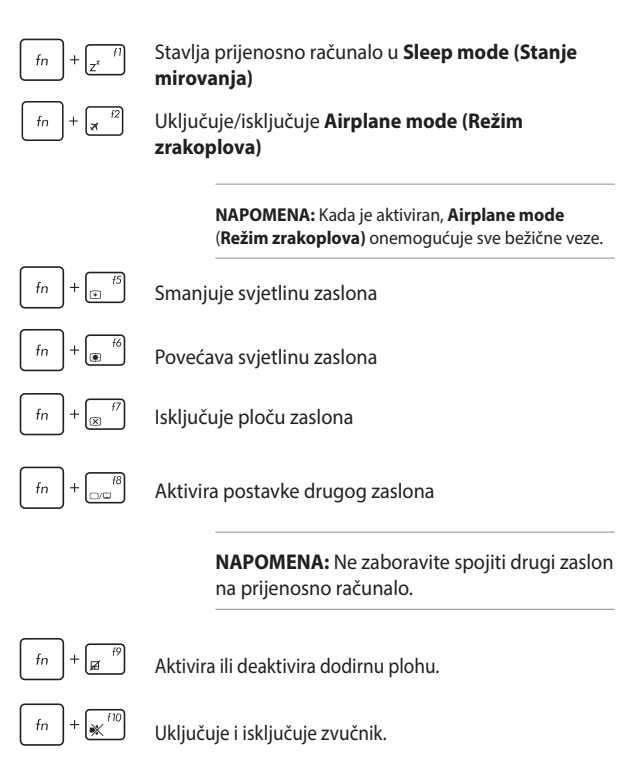

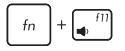

Smanjuje glasnoću zvučnika.

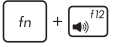

Povećava glasnoću zvučnika.

### **Tipke za Windows® 8.1**

Ove dvije posebne Windows® tipke na prijenosnom računalu koriste se na sljedeći način:

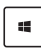

Pritisnite ovu tipku za povratak na zaslon Metro Start. Ako ste već na zaslonu Metro Start, pritisnite ovu tipku za povratak na zadnju aplikaciju koju ste otvorili.

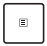

Pritisnite ovu tipku za simulaciju funkcija desnog klika.

### **Funkcijske tipke za ASUS aplikacije**

Vaše prijenosno računalo dolazi s posebnim skupom funkcijskih tipki koje se mogu koristi isključivo za pokretanje ASUS aplikacija.

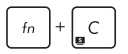

**ASUS Splendid Video Enhancement Technology aplikaciju** prebacuje između sljedećih režima za poboljšanje prikaza boja: Gamma Correction (Gama ispravljanje), Vivid Mode (Živopisni režim), Theater Mode (Kino režim), Soft Mode (Meki režim), My Profile (Moj profil) i Normal (Normalno).

### **Multimedijske upravljačke tipke**

Upravljačke tipke multimedije omogućuju upravljanje multimedijskim datotekama kao što su zvučni i video zapisi, kada se izvode na prijenosnom računalu.

Pritisnite  $\lfloor \frac{fn}{n} \rfloor$ u kombinaciji s tipkama sa strelicama na prijenosnom računalu, pogledajte sliku u nastavku.

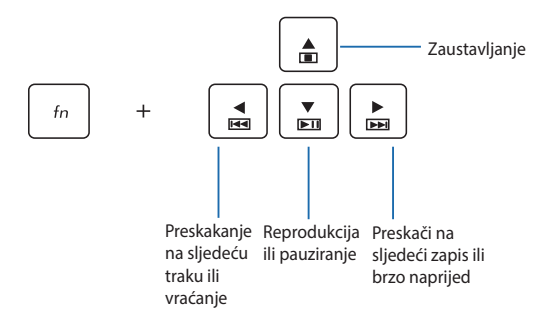

### **Brojčana tipkovnica**

**NAPOMENA:** Izgled numeričke tipkovnice može se razlikovati prema modelu ili teritoriju, ali postupci pri korištenju ostaju isti.

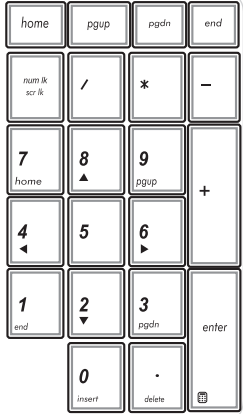

Numerička tipkovnica dostupna je samo na nekim modelima prijenosnog računala. Ovu tipkovnicu možete koristiti za unos brojeva ili kao tipke za smjer pokazivača na prijenosnom računalu.

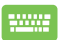

#### Pritisnite

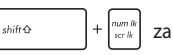

prebacivanje između upotrebe tipkovnice za unos brojeva i upotrebe tipki za smjerove kretanja pokazivača.

### **Korištenje optičkog pogona**

#### **NAPOMENA:**

- • Stvarna lokacija gumba za elektroničko otvaranje optičkog pogona može se razlikovati za razne modele prijenosnog računala.
- • The actual appearance of the Notebook PC optical drive may also vary depending on model but usage procedures remaing the same.

#### **Stavljanje optičkog diska**

1. Dok je prijenosno računalo uključeno, pritisnite gumb za elektroničko otvaranje ladice optičkog pogona.

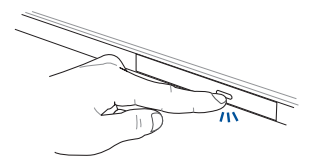

2. Pažljivo izvucite ladicu pogona.

**VAŽNO!** Pazite da pritom ne dirate leću optičkog pogona. Pazite da u pogonu nema predmeta koji mogu dovesti do njegova zaglavljivanja.

3. Uhvatite disk za rub, otisnutu stranu okrenite gore i zatim ga pažljivo stavite u ladicu.

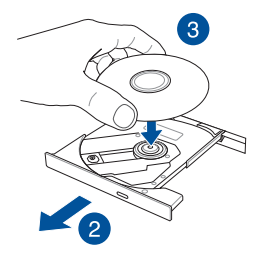

4. Pritisnite plastičnu sredinu diska prema dolje tako da uskoči na pogonski dio optičkog pogona.

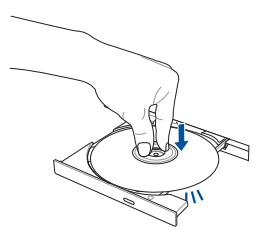

5. Pažljivo gurnite ladicu optičkog pogona kako bi se pogon zatvorio.

> **NAPOMENA:** Za vrijeme očitavanja podataka, zvukovi okretanja ili vibriranja u optičkom disku normalna su pojava.

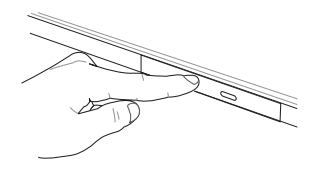

#### **Otvor za ručno otvaranje**

Rupa za ručno otvaranje na vratima optičkog pogona i koristi se za otvaranje ladice optičkog pogona za slučaj kada gumb za elektroničko otvaranje ne radi.

Ako želite ručno otvoriti ladicu optičkog pogona, izravnajte spajalicu za papir i gurnite je u rupu za ručno otvaranje optičkog pogona tako da se ladica pogona otvori.

> **UPOZORENJE!** Rupicu za ručno otvaranje koristite samo kada elektronički gumb za otvaranje ne radi.

# *Poglavlje 3: Rad s Windows® 8.1*

# **Prvo pokretanje uređaja**

Pri prvom pokretanju računala pojavljuje se niz prozora koji će vam pomoći pri konfiguriranju osnovnih postavki operativnog sustava Windows<sup>®</sup> 8.1

Prvo pokretanje prijenosnog računala:

- 1. Pritisnite gumb za uključivanje na prijenosnom računalu. Pričekajte nekoliko minuta da se pojavi ekran za postavljanje.
- 2. na zaslonu za pripremu odaberite jezik koji želite koristiti na prijenosnom računalu.
- 3. Pažljivo pročitajte uvjete licence. Odaberite **I accept (Prihvaćam).**
- 4. Slijedite upute na zaslonu o konfiguraciji sljedećih osnovnih stavki:
	- Osobna prilagodba
	- • Poveži se s mrežom
	- • Postavke
	- • Vaš račun
- 5. Nakon konfiguriranja osnovnih stavki, Windows® 8.1 će nastaviti s instalacijom vaših aplikacija i željenih postavki. Pobrinite se da prijenosno bude računalo uključeno za vrijeme postupka postavljanja.
- 6. Po dovršetku postupka postavljanja, prikazat će se početni zaslon.

### **Windows® KS**

Windows® 8.1 dolazi sa sučeljem koje se temelji na pločicama (UI) i koje vam omogućuje organiziranje i lak pristup do Windows® aplikacija na početnom zaslonu. On također sadrži sljedeće funkcije koje možete koristiti dok radite na prijenosnom računalu.

### **Početni zaslon**

Početni zaslon pojavljuje se nakon uspješne prijave na korisnički račun. On pomaže u organizaciji svih programa i aplikacije koje trebate na jednom mjestu.

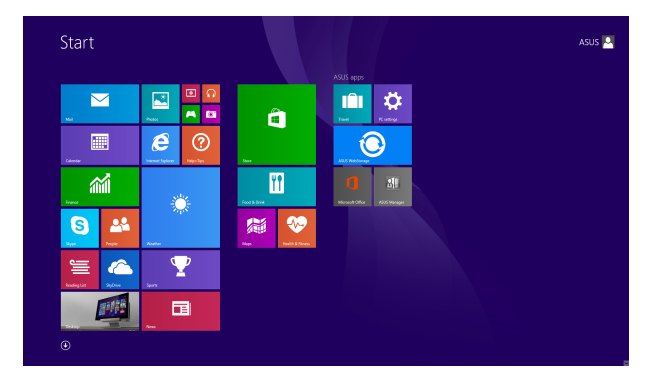

### **Windows® aplikacije**

Ove aplikacije prikvačene su na Početni ekran i prikazuju se u formatu pločica radi lakšeg pristupa.

> **NAPOMENA:** Za potpuno pokretanje nekih aplikacija potrebno je prijaviti se u Microsoft račun.

### **Aktivna mjesta**

Aktivna mjesta na zaslonu omogućavaju pokretanje programa i pristup postavkama prijenosnog računala. Funkcije u tim aktivnim mjestima mogu se aktivirati pomoću dodirne plohe.

#### **Aktivna mjesta u pokrenutoj aplikaciji**

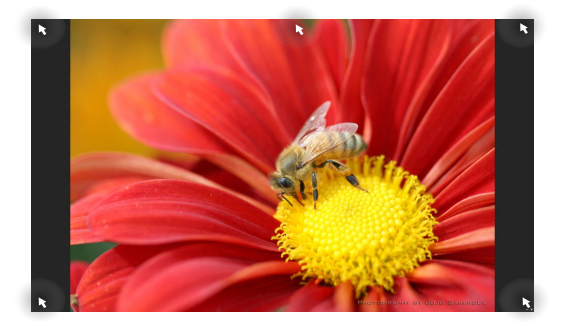

#### **Aktivna mjesta na početnom zaslonu**

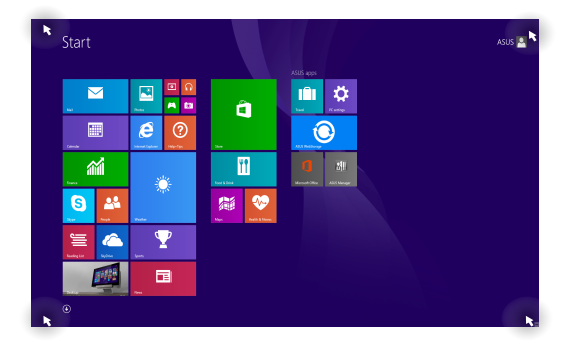

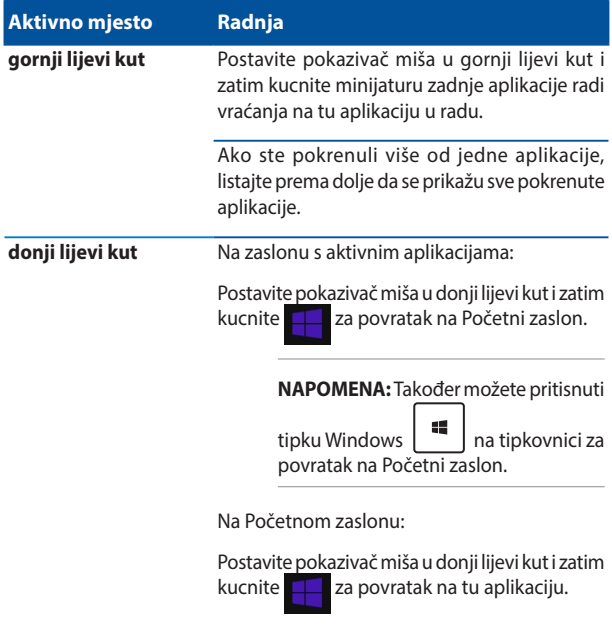

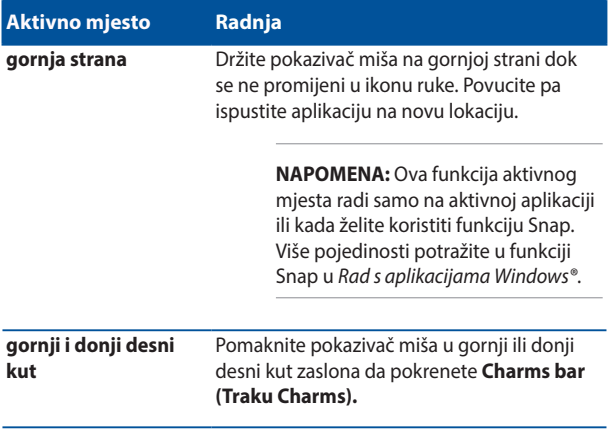

### **Gumb Start**

Windows 8.1 sadrži gumb Start koji omogućuje prebacivanje između dvije posljednje otvorene aplikacije. Gumbu Start možete pristupiti na početnom zaslonu za vrijeme načina rada s radnom površinom i u bilo kojoj aplikaciji koja je trenutno otvorena na zaslonu.

#### **Gumb Start na početnom zaslonu**

**NAPOMENA:** Stvarna boja gumba Start ovisi o postavkama prikaza koje ste odabrali za početni zaslon.

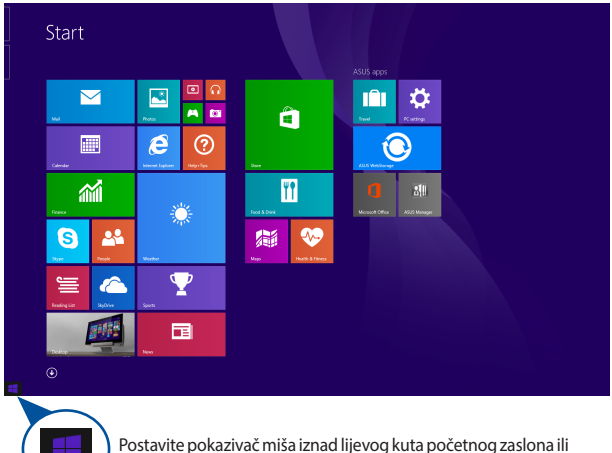

bilo koje otvorene aplikacije kako biste dozvali gumb Start.

#### **Gumb Start u načinu rada s radnom površinom**

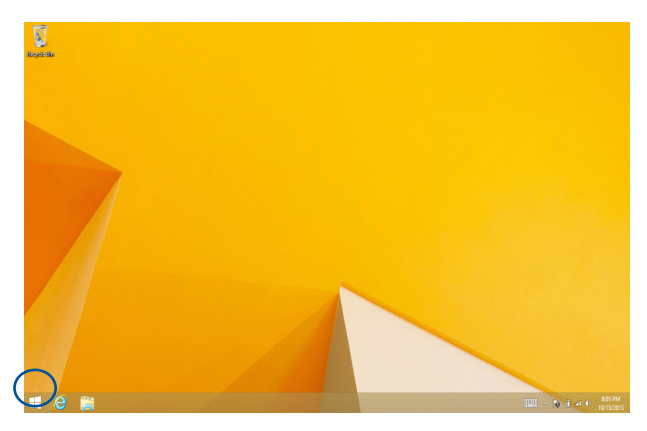

#### **Kontekstualni izbornik**

Kad gumb Start kucnete i držite pritisnutim pojavljuje se kontekstualni izbornik u obliku okvira s brzim pristupom nekim programima unutar sustava Windows® 8.1

Kontekstualni izbornik sadrži i sljedeće mogućnosti za isključivanje prijenosnog računala: odjava, mirovanje, isključi računalo, ponovno pokreni sustav.

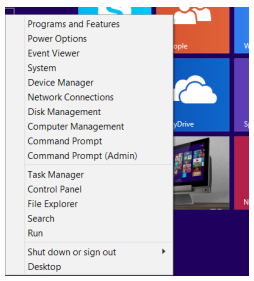

## **Prilagođavanje početnog zaslona**

Windows® 8.1 vam također omogućava prilagođavanje početnog zaslona, na način da vam omogućava da sustav pokrenete izravno u način rada s radnom površinom, te da prilagodite raspored aplikacija na zaslonu.

Prilagođavanje postavki na početnom zaslonu:

- \*
- 1. Pokrenite Desktop (radnu površinu).
- 2. Desnom tipkom kliknite bilo gdie u programskoj traci osim na gumb Start kako bi se pokrenuo skočni prozor.
- ili
- 3. Kliknite **Properties (Svojstva)**, a zatim odaberite karticu **Navigation (Navigacija)** kako biste kvačicom označili mogućnosti zaslona Navigation (Navigacija) i Start (Početak) koje želite koristiti.

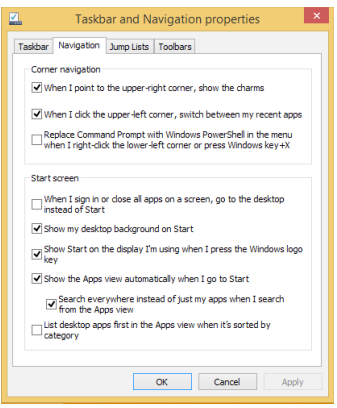

4. Kucnite/kliknite **Apply** (Primijeni) kako bi se spremile nove postavke, a zatim izađite.

# **Rad s Windows® aplikacijama**

Dodirni zaslon\* prijenosnog računala, dodirnu plohu ili tipkovnicu koristite za pokretanje, prilagođavanje i zatvaranje aplikacija.

### **Pokretanje aplikacija**

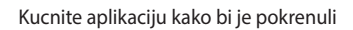

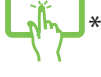

Pokazivač miša dovedite iznad aplikacije i zatim je pokrenite klikom lijeve tipke miša ili jednostrukim dodirom.

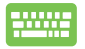

Dvaput pritisnite  $\left| \frac{ab}{2} \right|$  pa se pomoću tipki strelica pomičite kroz aplikacije. Pritisnite pokretanje aplikacije**.**

# **Prilagodba aplikacija**

Možete premještati, mijenjati veličinu ili odvajati aplikacije od Početnog zaslona pomoću sljedećeg postupka:

### **Premještanje aplikacija**

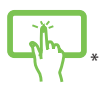

Kucnite i zadržite pločicu s aplikacijom i odvucite je na novu lokaciju.

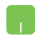

Ako aplikaciju želite premjestiti, dvaput je kliknite i zatim je dovucite na novu lokaciju.

#### **Promjena veličine aplikacije**

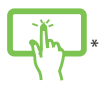

Kucnite i držite aplikaciju za aktiviranje trake za prilagođavanje, a zatim kucnite i odaberite veličinu pločice aplikacije.

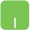

Kliknite desnim klikom na aplikaciju za aktiviranje trake za prilagođavanje, zatim kucnite/kliknite **i odaberite** veličinu pločice aplikacije.

### **Odvajanje aplikacija**

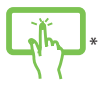

Kucnite i držite aplikaciju za aktiviranje trake za

prilagođavanje, a zatim kucnite  $\&$  za odvajanje aplikacije.

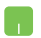

Desnom tipkom kliknite aplikaciju za aktiviranje trake za

prilagođavanje, a zatim kucnite/kliknite .

### **Zatvaranje aplikacija**

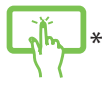

Kucnite i zadržite gornji dio aktivne aplikacije i odvucite ga u donji dio zaslona kako biste je zatvorili.

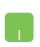

- 1. Dovedite pokazivač miša na gornji dio pokrenute aplikacije i zatim pričekajte da se pokazivač promijeni u ikonu ruke.
- 2. Povucite pa ispustite aplikaciju u donjem dijelu zaslona i tako je zatvorite.

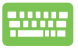

Na zaslonu pokrenute aplikacije pritisnite  $\int d\theta$ 

### **Pokretanje zaslona Aplikacije**

Pored aplikacija koje su već prikvačene na Početni zaslon, također možete otvoriti druge aplikacije preko zaslona aplikacije.

> **NAPOMENA:** Stvarno prikazane aplikacije na zaslonu razlikuju se ovisno o modelu. Sljedeća snimka zaslona služi samo kao referenca.

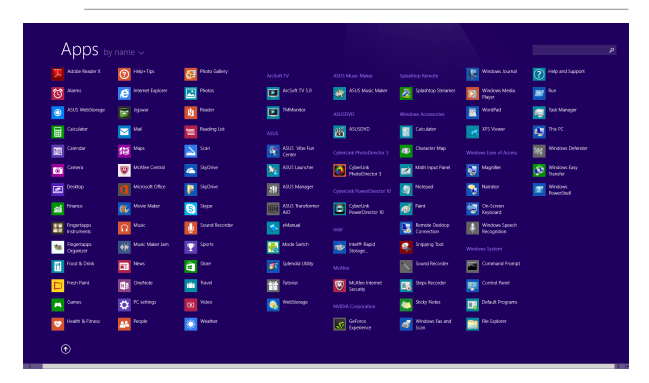

### **Pokretanje zaslona Apps (Aplikacije)**

Pokrenite zaslon aplikacija pomoću dodirnog zaslona prijenosnog računala, dodirne plohe ili tipkovnice.

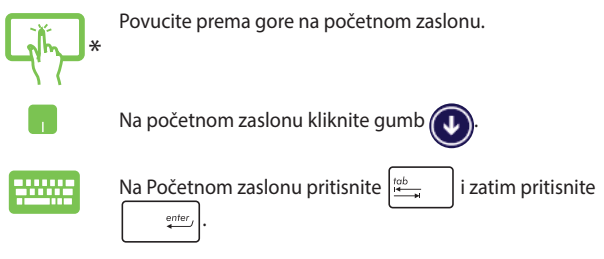

### **Dodavanje još aplikacija na početni zaslon**

Više aplikacija na početnom zaslonu možete prikvačiti uz pomoć ploče dodirnog zaslona\* ili dodirne plohe.

- \*
- 1. Pokrenite zaslon All Apps (Sve aplikacije)
- 2. Kucnite i držite aplikaciju koju želite prikvačiti na početni zaslon za aktivaciju trake za prilagođavanje.
- 3. (opcija) Kada je traka za postavljanje omogućena, možete kucnuti više aplikacija kako biste ih prikvačili na početni zaslon.
- 4. Kucnite  $\bigotimes_{P_{\text{lin to Stat}}}\text{da prikvačite odabranu aplikaciju}$

na Početni zaslon.\*

- 1. Pokrenite zaslon All Apps (Sve aplikacije)
- 2. Desnom tipkom kliknite aplikacije koje želite dodati na početni zaslon.
- 3. Dodirnite/kliknite ikonu  $\bigotimes_{F_{in\text{ to Stark}}}$  kako biste prikvačili odabrane aplikacije na početni zaslon.

### **Charms bar (Traku Charms)**

Charms bar (Traku Charms) je alatna traka koja se može pokrenuti na desnoj strani zaslona. Ona se sastoji od nekoliko alata koji omogućavaju zajedničko korištenje aplikacije i brz pristup prilagodbi postavki na prijenosnom računalu.

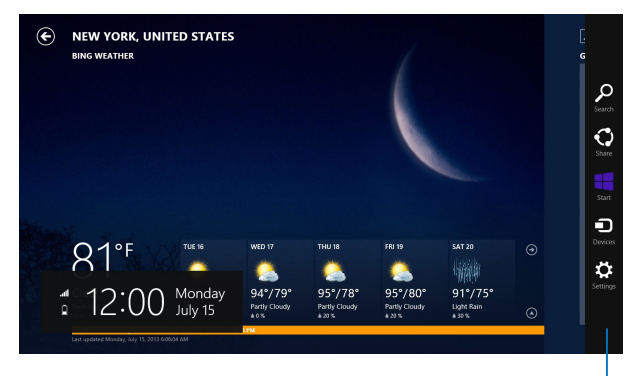

Charms bar (Traku Charms)

#### **Pokretanje Charms bar (Traku Charms)**

**NAPOMENA:** Kada se dozove, Charms bar (Traku Charms) će u početku izgledati kao skup bijelih ikona. Gornja slika prikazuje kako Charms bar (Traku Charms) izgleda kada je aktiviran.

Traku Gumbići pokrenite pomoću dodirnog zaslona\* prijenosnog računala, dodirne plohe ili tipkovnice.

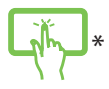

Povlačite od desnog ruba zaslona da pokrenete **Charms bar (Traka Charms).**

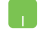

Pomaknite pokazivač miša u gornji desni ili lijevi kut zaslona.

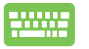

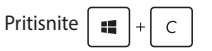

#### **U Charms bar (Traku Charms)**

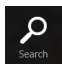

#### **Search (Traži)**

Ovaj alat omogućuje traženje datoteka, aplikacija ili programa na prijenosnom računalu.

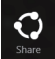

#### **Share (Dijeli)**

Ovaj alat omogućuje zajedničko korištenje aplikacija putem društvenih stranica ili e-pošte.

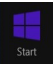

#### **Start (Početak)**

Ovaj alat vraća prikaz na početni zaslon. Na početnom zaslonu se pomoću ovog alata možete vratiti na nedavno otvorenu aplikaciju.

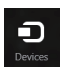

#### **Devices (Uređaji)**

Ovaj alat omogućuje pristup datotekama i njihovo zajedničko korištenje s uređajima koji su priključeni na prijenosno računalo, kao što je vanjski zaslon ili pisač.

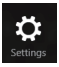

#### **Settings (Postavke)**

Ovaj alat omogućuje pristup postavkama prijenosnog računala.

### **Funkcija Snap**

Funkcija Snap prikazuje dvije aplikacije jednu pored druge, omogućujući vam rad ili prebacivanje između aplikacija.

> **VAŽNO!** Pazite da razlučivost tablet računala bude postavljena na 1366 x 768 prije upotrebe funkcije Snap.

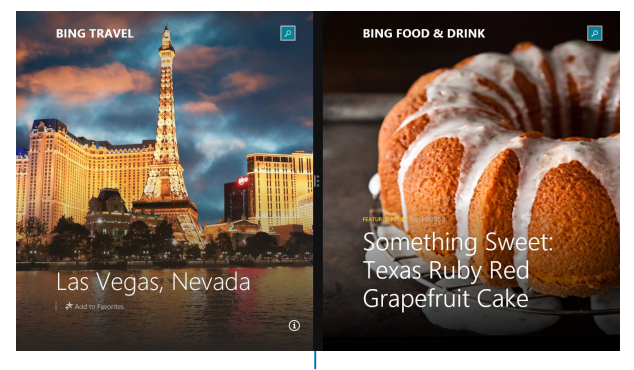

Snap traka

#### **Upotreba funkcije Snap**

\*

Pomoću ploče dodirnog zaslona*\* samo za određene modele*, dodirne plohe prijenosnog računala ili tipkovnice aktivirajte i koristite Prikaz na dijelu zaslona.

- 1. Pokrenite aplikaciju koju želite prikazati u dijelu zaslona.
- 2. Kucnite i držite gornji dio aplikacije i vucite je na lijevu ili desnu stranu zaslona sve dok se ne pojavi traka za prikaz aplikacije.
- 3. Pokrenite drugu aplikaciju.
- 1. Pokrenite aplikaciju koju želite prikazati u dijelu zaslona.
	- 2. Postavite pokazivač miša u gornji dio zaslona.
	- 3. Kada se pokazivač promijeni u ikonu ruke, povucite i ispustite aplikaciju u desni ili lijevi dio zaslona.
	- 4. Pokrenite drugu aplikaciju.
- 
- 1. Pokrenite aplikaciju koju želite prikazati u dijelu zaslona.
- 2. Pritisnite  $\left| \bullet \bullet \right|$  i tipku lijeve ili desne strelice kako biste dodali aplikaciju u lijevo ili desno okno.
- 3. Pokrenite drugu aplikaciju. Ta aplikacija automatski će se postaviti u prazno okno.

# **Ostale pre**č**ice na tipkovnici**

Pomoću tipkovnice također možete koristiti sljedeće prečice za pomoć pri pokretanju aplikacija i snalaženju u Windows®8.1.

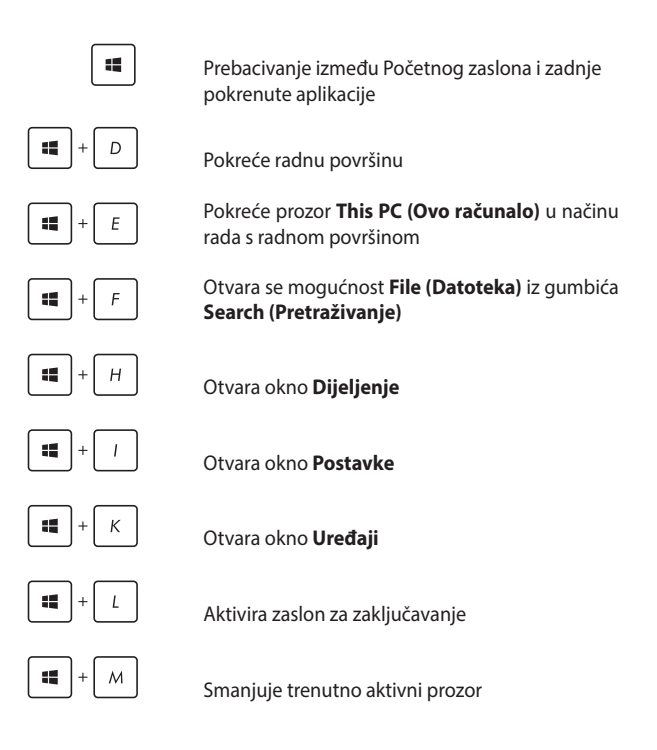

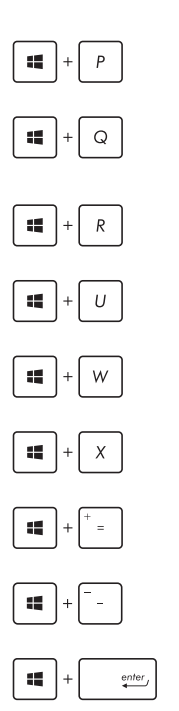

Pokreće se okno **Project (Projekcija)**

Otvara se mogućnost **Everywhere (Svugdje)** iz gumbića **Search (Pretraživanje)**

Otvara prozor **Rad**

Otvara **Centar za laki pristup**

Otvara se mogućnost **Settings (Postavke)** pod gumbićem **Search (Pretraživanje)**

Otvara se kontekstualni izbornik za gumb Start

Pokreće ikonu povećala i obavlja zumiranje na zaslonu

Zumiranje zaslona

Otvara **Postavke naratora**

# **Spajanje na bežičnu mrežu**

### **Wi-Fi**

Pristupajte e-pošti, surfajte internetom i zajednički koristite aplikacije putem društvenih stranica pomoću Wi-Fi veze prijenosnog računala.

> **VAŽNO!** Isključite **Airplane mode (Zrakoplovni način rada)** da aktivirate Wi-Fi. Više informacija potražite u poglavlju *Settings* (Postavke).

#### **Aktiviranje Wi-Fi veze**

Wi-Fi vezu na prijenosnom računalu aktivirajte prema sljedećim uputama:

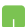

- 1. Aktivirajte **Charms bar (Traku Charms).**
- 2. Kucnite  $\bullet$  i kucnite
- 3. Odaberite pristupnu točku na popisu raspoloživih Wi-Fi veza.
- 4. Kliknite **Connect (Poveži)** da pokrenete mrežnu vezu**.**

**NAPOMENA:** Morat ćete unijeti sigurnosni ključ za aktivaciju Wi-Fi veze.

5. Ako omogućite dijeljenje između prijenosnog računala i drugih sustava s aktiviranom bežičnom vezom, kucnite **Yes, turn on sharing and connect to devices (Da**, **uključite uređaje za dijeljenje i povezivanje).** Kucnite **No, don't turn on sharing or connect to devices (Ne, nemoj uključiti dijeljenje ili povezivanje s uređajima)** ako ne želite aktivirati funkciju dijeljenja.

### **Bluetooth**

Olakšajte bežični prijenos podataka preko Bluetooth uređaja.

**VAŽNO!** PAzite da isključite **Airplane mode (Zrakoplovni način rada)** da aktivirate prijenosno računalo. Više informacija potražite u poglavlju *Settings* (Postavke).

#### **Uparivanje s uređajima koji sadrže Bluetooth**

Morate upariti prijenosno računalo s uređajima s uređajima s Bluetooth radi aktiviranja prijenosa podataka. Ako to želite, koriste dodirnu plohu na sljedeći način:

- 1. Aktivirajte **Charms bar (Traku Charms).**
	- 2. Kucnite zatim kucnite **Change PC Settings (Promjena postavki računala).**
	- 3. U **PC Settings (Postavke računala),** odaberite **Devices (Uređaji)** zatim kucnite **Add a Device (Dodaj uređaj)** da tražite uređaje s aktiviranim Bluetoothom.
	- 4. Odaberite uređaj s popisa. Usporedite lozinku vašeg računala s lozinkom koju ste dobili na odabranom uređaju. Ako su jednaki, kucnite **Yes (Da)** radi uspješnog uparivanja prijenosnog računala.

**NAPOMENA:** Kod nekih uređaja s aktiviranim bluetoothom, možda će se od vas tražiti da upišete lozinku vašeg prijenosnog računala.

### **Zrakoplovni način rada**

**Airplane mode (Zrakoplovni način rada)** deaktivira bežičnu komunikaciju, te vam omogućuje sigurno korištenje prijenosnog računala za vrijeme leta zrakoplovom.

#### **Uključuje zrakoplovni način rada**

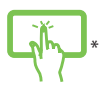

1. Aktivirajte **Charms bar (Traku Charms).**

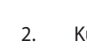

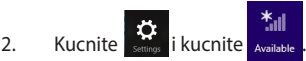

ili

3. Povucite klizač udesno traku ulijevo da uključite zrakoplovni način rada.

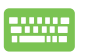

Pritisnite *I fn* 

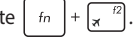

#### **Isključuje zrakoplovni način rada**

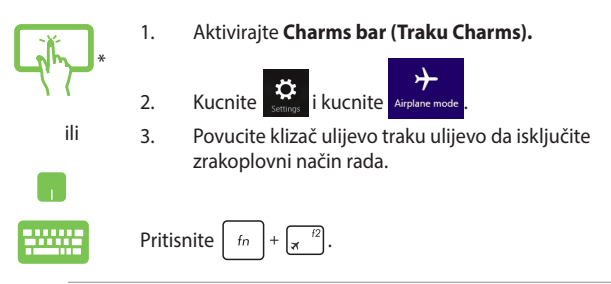

**NAPOMENA:** Kontaktirajte svoju zrakoplovnu tvrtku kako biste se upoznali s povezanim uslugama na letu koje je moguće koristiti i ograničenjima koja treba slijediti pri korištenju prijenosnog računala tijekom leta.

# **Spajanje na žične mreže**

Možete se povezati sa žičnim vezama kao što su lokalne mreže i širokopojasna veza s internetom, uz pomoć LAN priključka za prijenosno računalo.

> **NAPOMENA:** Obratite se davatelju internetskih usluga (ISP) u vezi pojedinosti ili zatražite od administratora da vam poveća propusnost mrežne veze.

Ako želite konfigurirati postavke držite se sljedećeg postupka.

**VAŽNO!** Pazite da prije svih potrebnih radnji svi mrežni kabeli budu spojeni između priključka prijenosnog računala i lokalne mreže.

### **Konfiguriranje dinamičke IP adrese / PPPoE veze**

- 1. Pokrenite **Desktop (Radna površina).**
	- 2. U programskoj traci Windows<sup>\*</sup>, desnom tipkom

kliknite ikonu mreže i kucnite **Open Network and Sharing Center (Otvori centar za mreže i zajedničko korištenje)**.

- 3. U prozoru centra za mrežu i zajednički rad, odaberite **Change adapter settings (Promijeni postavke adaptera)**.
- 4. Desnom tipkom miša kliknite LAN i odaberite **Properties (Svojstva)**.
- 5. Kucnite **Internet Protocol Version 4(TCP/ IPv4)(internetski protokol, verzija 4 (TCP/IPv4))** zatim kucnite **Properties (Svojstva)**.

n.

#### 6. Kucnite **Obtain an IP address automatically (Automatski dohvati IP adresu)** i kucnite **OK (U redu)**.

**NAPOMENA:** Nastavite sa sljedećim koracima ako koristite PPPoE vezu.

- 7. Vratite se u **Network and Sharing Center (Centar za mreže i zajednički rad)** i kucnite **Set up a new connection or network (Postavi novu vezu ili mrežu)**.
- 8. Odaberite **Connect to the Internet (Poveži se s Internetom)** i kucnite **Next (Dalje)**.
- 9. Kucnite **Broadband (PPPoE) (Širokopojasna veza (PPPoE))**.
- 10. Unesite korisničko ime, lozinku i naziv veze **Connect (Poveži se)**.
- 11. Kucnite **Close (Zatvori)** da biste završili s konfiguriranjem.
- 12. Kucnite **in na programskoj traci i zatim kucnite** vezu koju ste upravo izradili.
- 13. Upišite korisničko ime i lozinku i zatim kucnite **Connect (Poveži se)** za pokretanje povezivanja s internetom.

### **Konfiguriranje statičke IP mrežne veze**

- 1. Ponovite korake 1 do 5 u *Configuring a dynamic IP/PPPoE network.*(konfiguriranje dinamičke IP/PPPoE mreže).
	- 2 Kucnite **Use the following IP address (Koristi sljedeću IP adresu)**.
	- 3. Unesite IP adresu, masku podmreže i zadani mrežni prolaz koje ste dobili od svog davatelja usluga.
	- 4. Po potrebi možete upisati DNS adresu željenog poslužitelja i adresu alternativnog DNS poslužitelja te zatim kucnite **OK (U redu)**.

m

# **Isključivanje prijenosnog računala**

Prijenosno računalo možete isključiti na jedan od sljedećih načina:

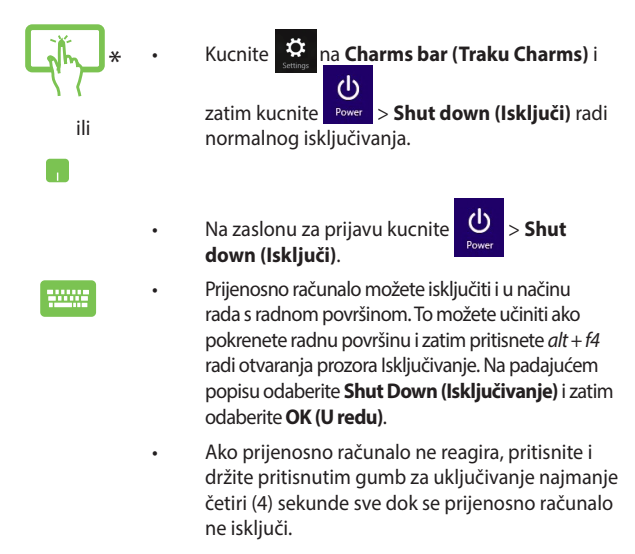

*\* samo za određene modele*

### **Postavljanje prijenosnog računala u stanje mirovanja**

Za postavljanje prijenosnog računala u stanje mirovanja jedanput pritisnute gumb za uključivanje.

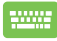

Prijenosno računalo možete dovesti u stanje mirovanja i u načinu rada s radnom površinom. To možete učiniti ako pokrenete radnu površinu i zatim pritisnete *alt + f4* radi otvaranja prozora Isključivanje. Na padajućem popisu odaberite **Sleep (Mirovanje)** i zatim odaberite **OK (U redu)**.**.**

# **Zaključani zaslon sustava Windows® 8.1**

Zaključani zaslon sustava Windows® 8.1 prikazuje se kada aktivirate prijenosno računalo iz načina mirovanja ili hibernacije. On se prikazuje i kada zaključate ili otključate sustav Windows® 8.1.

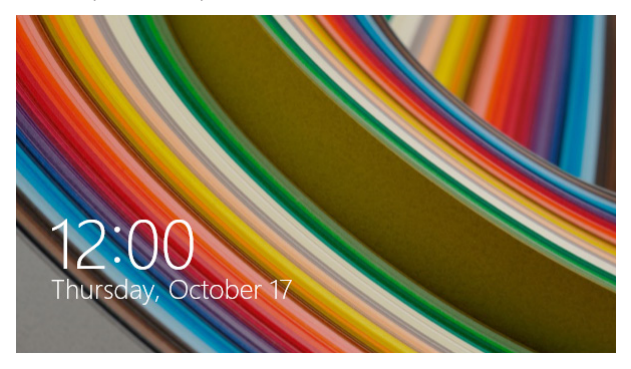

Zaključani zaslon može se prilagoditi radi upravljanja pristupom operativnom sustavu. Možete promijeniti njegovu pozadinu i pristupiti nekim aplikacijama, iako je prijenosno računalo još zaključano.

### **Za nastavak rada sa zaključanog zaslona**

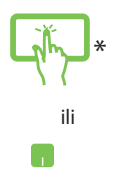

- 1. Dodirnite/kliknite dodirnu površinu ili pritisnite bilo koju tipku na tipkovnici prijenosnog računala.
- 2. (Opcija) ako je vaš račun zaštićen lozinkom, morat ćete je unijeti za nastavak na početni zaslon.

### **Prilagođavanje zaključanog zaslona**

Zaključani zaslon možete prilagoditi za prikaz željene fotografije, dijaprojekcije fotografija, ažuriranja aplikacije i brzi pristup kameri prijenosnog računala. Za promjenu postavki zaključanog zaslona pogledajte sljedeće upute:

#### **Odabir fotografije**

- 
- 1. Pokrenite traku Gumbići > **Settings (Postavke)**.
- 2. Odaberite **Change PC Settings > Lock screen (Promjena postavki PC-ja > Zaključani zaslon)**
- 3. U **Lock screen preview (Pretpregled zaključanog zaslona)** kliknite **Browse (Pregledaj)** kako biste odabrali fotografiju koju želite koristiti kao pozadinu na zaključanom zaslonu.

#### **Izvođenje dijaprojekcije**

- 
- 1. Pokrenite traku Gumbići > **Settings (Postavke)**.
- 2. Odaberite **Change PC Settings > Lock screen (Promjena postavki PC-ja > Zaključani zaslon)**
- 3. U **Lock screen preview (Pretpregled zaključanog zaslona)** pomaknite kliznu traku **Play a slide show on the lock screen (Pokreni dijaprojekciju na zaključanom zaslonu)** na **On (Uključeno)**.
- 4. Pomaknite se prema dolje ako želite prilagoditi sljedeće mogućnosti za dijaprojekciju zaključanog zaslona:

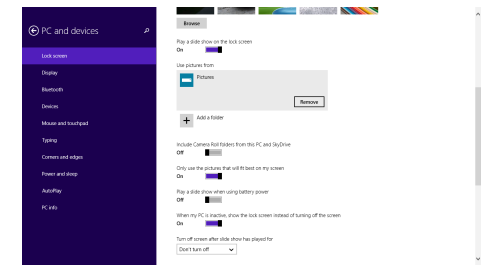
#### **Dodavanje ažuriranja aplikacije**

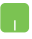

- 1. Pokrenite traku Gumbići > **Settings (Postavke)**.
- 2. Odaberite **Change PC Settings > Lock screen (Promjena postavki PC-ja > Zaključani zaslon)**
- 3. Pomičite se prema dolje dok ne ugledate mogućnost **Lock screen apps (Aplikacije na zaključanom zaslonu)**.
- 4. Pomoću sljedećih mogućnosti dodajte aplikacije čija ažuriranja biste htjeli vidjeti na zaključanom zaslonu:

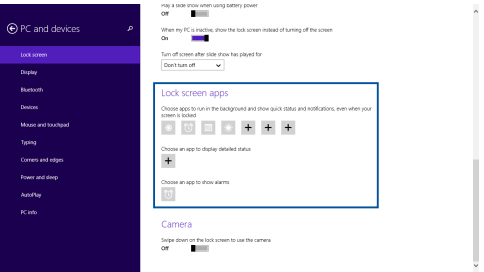

#### **Aktiviranje kamere prijenosnog računala sa zaključanog zaslona**

Na zaključanom zaslonu prijelazom prsta prema dolje aktivirat ćete i pokrenuti korištenje kamere prijenosnog računala. Pogledajte sljedeće korake o načinu aktiviranja ove značajke:

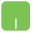

- 1. Pokrenite traku Gumbići > **Settings (Postavke)**.
- 2. Odaberite **Change PC Settings > Lock screen (Promjena postavki PC-ja > Zaključani zaslon)**
- 3. Pomičite se prema dolje dok ne ugledate mogućnost **Camera (Kamera)**.
- 4. Pomaknite kliznu traku na **On (Uključeno)**.

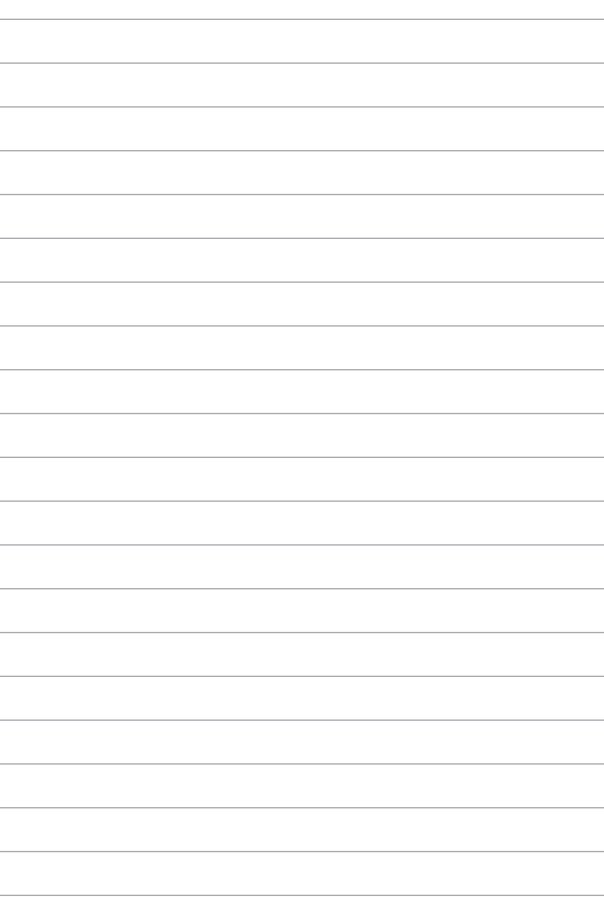

# *Poglavlje 4: Samoprovjera pri uključivanju (POST)*

# **Samoprovjera pri uključivanju (POST)**

POST (Power-On Self Test - automatska provjera pri uključivanju) predstavlja niz dijagnostičkih provjera pod kontrolom softvera koje se izvode pri uključivanju ili ponovnom pokretanju prijenosnog računala. Softver za kontrolu POST instalira se kao trajni dio arhitekture prijenosnog računala.

### **Uz pomoć POST pristupite u BIOS i rješavanje problema**

Za vrijeme POST, možete pristupiti postavkama za BIOS ili pokrenuti sustav za rješavanje problema uz pomoć funkcijskih ključeva prijenosnog računala. Više pojedinosti potražite u sljedećim informacijama.

# **BIOS**

BIOS (Basic Input and Output System) sprema postavke hardvera sustava koje su potrebne za pokretanje sustava prijenosnog računala.

Zadane postavke BIOS-a vrijede za većinu uvjeta prijenosnog računala. Nemojte mijenjati BIOS postavke, osim pod sljedećim okolnostima:

- Pojavila se poruka s greškom na zaslonu za vrijeme pokretanja sustava i od vas se traži da pokrenete BIOS Setup.
- Instalirali ste komponentu sustava za koju su potrebne dalinje BIOS postavke ili ažuriranja.

**UPOZORENJE:** Neprimjerene postavke BIOS-a mogu dovesti do nestabilnosti ili neuspjelog pokretanja sustava. Snažno preporučujemo da BIOS postavke mijenjate samo uz pomoć obučenog servisnog osoblja.

### **Pristupanje u BIOS**

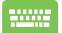

Iznova pokrenite prijenosno računalo i zatim pritisnite  $\int_{\mathbf{x}}$ za vrijeme provjere POST*.* 

### **BIOS postavke**

**NAPOMENA:** Slike BIOS-a u ovom poglavlju navode se samo kao reference. Stvarni ekrani razlikovat će se ovisno o modelu i području uporabe..

#### **Pokretanje sustava**

Ovaj izbornik služi za određivanje prioriteta pri pokretanju sustava. Pri određivanje prioriteta za pokretanje sustava, pogledajte sljedeće postupke.

1. Na ekranu **Boot (Pokretanje)** izaberite **Boot Option #1 (Opcija pokretanja br. 1)**.

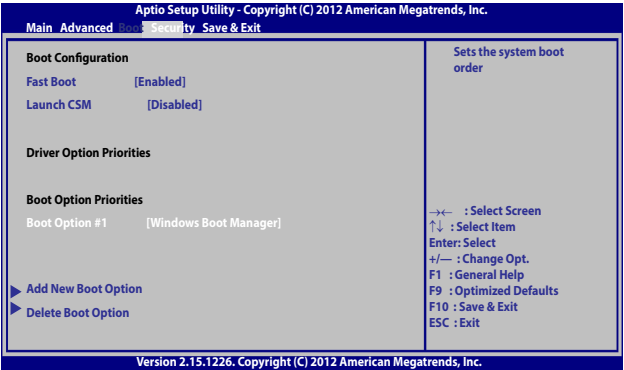

2. Pritisnite i izaberite uređaj za **Boot Option #1 (Opcija pokretanja br. 1)**.

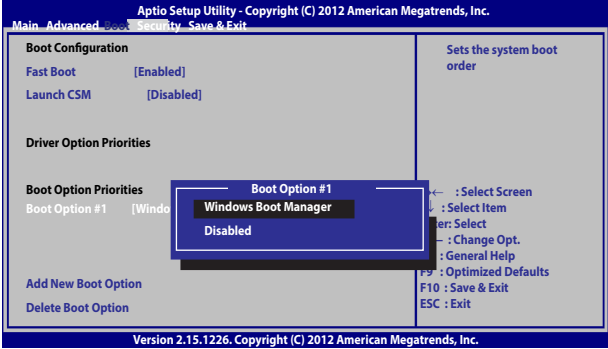

#### **Security (Sigurnost)**

Ovaj izbornik omogućuje postavljanje lozinke za administratora i za korisnika na vašem prijenosnom računalu. On vam također omogućuje kontrolu pristupa tvrdom disku prijenosnog računala, ulazno/izlaznom (I/O) sučelju i USB sučelju.

#### **NAPOMENA:**

- • Ako instalirate **User Password (Lozinka za korisnika),** oda vas će se tražiti unos prije ulaska u operativni sustav prijenosnog računala.
- • Ako instalirate **Administrator Password (Lozinka administratora)**, od vas će se tražiti unos prije ulaska u BIOS.

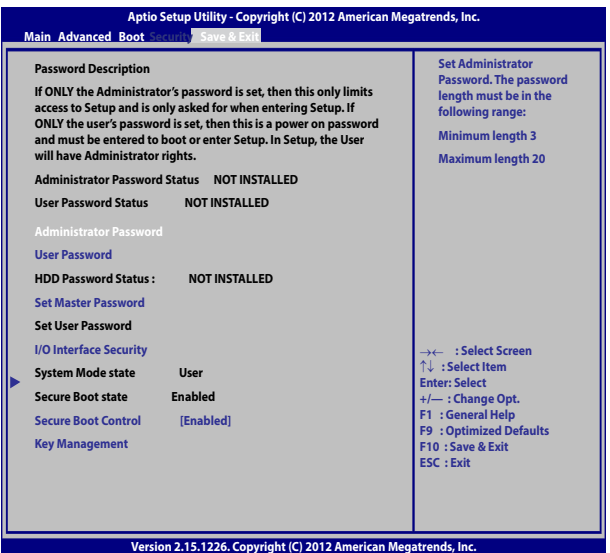

Za podešavanje lozinke:

1. Na ekranu **Security** (Sigurnost) izaberite **Setup Administrator Password** (Određivanje lozinke za administratora) ili **User Password** (Lozinka za korisnika).

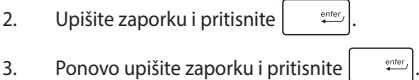

#### Za brisanje zaporke:

- 1. Na ekranu **Security** (Sigurnost) izaberite **Setup Administrator Password** (Određivanje lozinke za administratora) ili **User Password** (Lozinka za korisnika).
- 2. Upišite trenutnu lozinku i pritisnite  $\Big|$  and  $\big|$

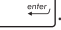

- 3. Ostavite polje **Create New Password** (Izrada nove lozinke) praznim i pritisnite  $\left| \begin{array}{c} \text{enter} \\ \text{enter} \end{array} \right|$
- 4. Odaberite **Yes (Da)** u potvrdnom okviru i zatim pritisnite .

#### **I/O sučelje sigurnosti**

Na izborniku Security (Sigurnost) možete pristupiti I/O sučelju sigurnosti kako biste zaključali ili otključali neke funkcije sučelja prijenosnog računala.

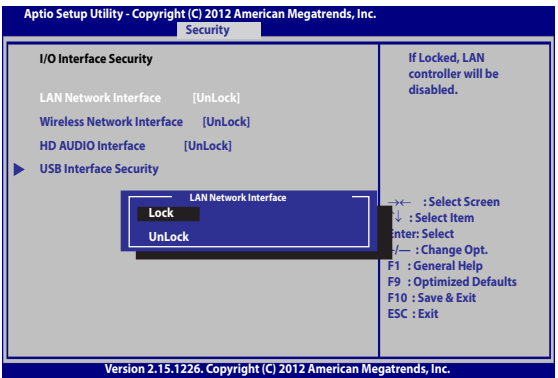

Zaključavanje I/O sučelja:

- 1. Na ekranu **Sigurnost** izaberite **I/O sučelje sigurnosti.**
- 2. Izaberite sučelje koje želite zaključati i kliknite *.*

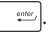

3. Odaberite **Lock (Zaključaj)**.

#### **USB sučelje sigurnosti**

Preko izbornika I/O sučelja sigurnosti Security (Sigurnost) možete pristupiti na USB Interface Security (Sigurnost USB sučelja) kako biste zaključali ili otključali neke uređaje.

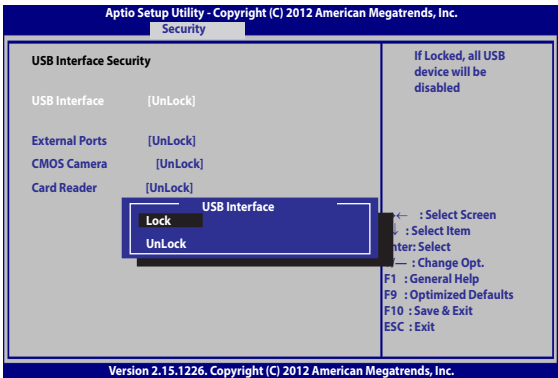

Zaključavanje USB sučelja:

- 1. Na ekranu **Sigurnost** izaberite **I/O sučelje sigurnosti**.
- 2. Izaberite sučelje koje želite zaključati i kliknite **Zaključaj**.

**NAPOMENA:** Podešavanje **USB Interface (USB sučelje)** na **Lock (Zaključaj)** će zaključati i sakriti **External Ports (Vanjski priključci)** i druge uređaje obuhvaćene u okviru **USB Interface Security (Sigurnost USB sučelja)**.

#### **Postavi glavnu lozinku**

Na izborniku Security (Sigurnost), možete koristiti **Set Master Password (Odredite glavnu lozinku)** za postavljanje pristupa tvrdom diku pod kontrolom lozinke .

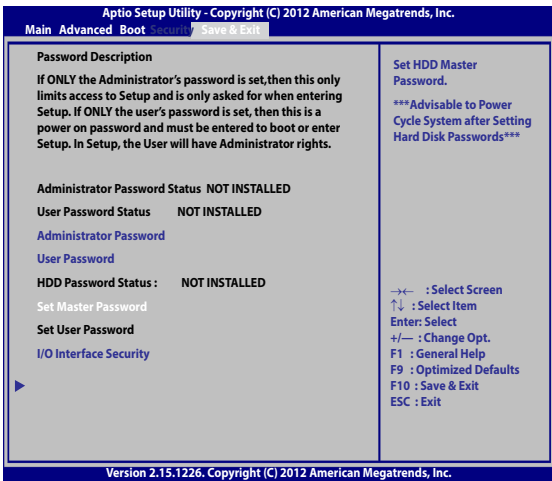

Određivanje HDD lozinke:

- 1. Na ekranu **Sigurnost** kliknite **Odredite glavnu lozinku**.
- 2. Pritisnite *.*
- 3. Upišite lozinku još jednom kako biste je potvrdili .
- 
- 4. Kliknite **Odredite korisničku lozinku** i ponovite prijašnje korake za pripremu lozinke za korisnika.

#### **Spremanje i izlaz**

Ako želite sačuvati postavke konfiguracije, odaberite **Save Changes and Exit (Spremanje promjena i izlaz)** prije napuštanja BIOS-a.

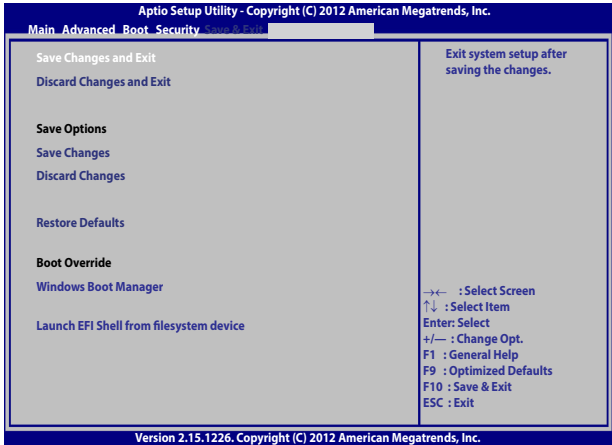

#### **Ažuriranje BIOS-a:**

- 1. Provjerite točan model prijenosnog računala i zatim preuzmite BIOS datoteku za vaš model na ASUS internetskoj stranici.
- 2. Spremite kopiju preuzete BIOS datoteke na prijenosni pogon diska.
- 3. Spojite prijenosni pogon diska na prijenosno računalo.
- 4. Iznova pokrenite prijenosno računalo i zatim pritisnite  $\int_{\mathbb{R}}^{\mathbb{R}}$  za vrijeme provjere POST.
- 5. U programu za postavu BIOS-a kliknite **Advanced > Start Easy Flash (Napredno > Pokreni Easy Flash)** i zatim pritisnite enter

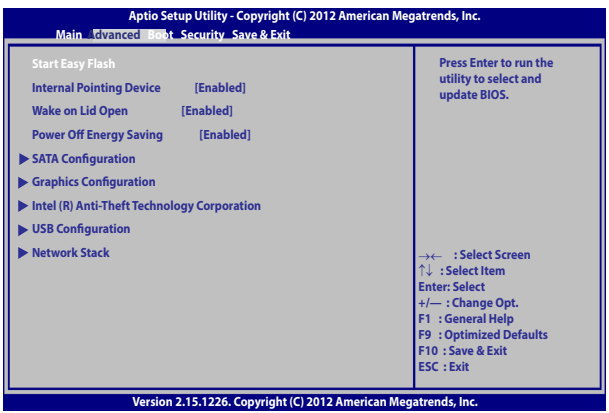

6. Nađite BIOS datoteku na prijenosnog disku i zatim pritisnite

.

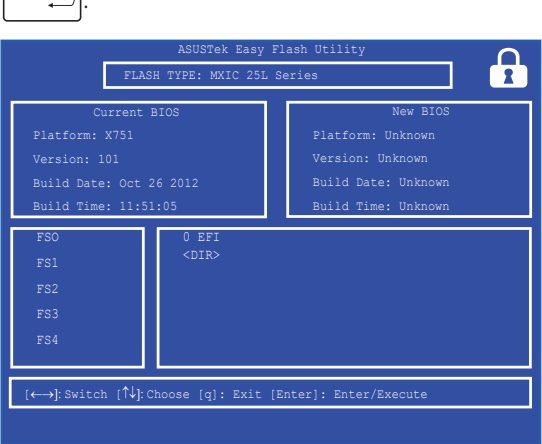

7. Nakon postupka ažuriranja BIOS-a, kliknite **Exit > Restore Defaults (Izlaz > Vrati zadane postavke)** kako biste vratili sustav na zadane postavke.

# **Rješavanje problema**

Pritiskaniem na  $\boxed{a}^{\prime\prime}$  za vrijeme provjere POST, možete pristupiti opcijama za rješavanje problema za sustav Windows® 8 koje obuhvaćaju sljedeće:

- **• Osvježavanje računala**
- **• Resetiranje računala**
- **• Napredne mogućnosti**

# **Osvježavanje računala**

Koristite **Refresh your PC (Osvježi računalo)** ako želite osvježiti sustav bez gubitka trenutnih datoteka i aplikacija.

Za pristup tome za vrijeme POST:.

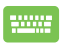

- 1. Iznova pokrenite prijenosno računalo i zatim pritisnite  $\left[\mathbf{z}\right]^{(0)}$ za vrijeme provjere POST.
- 2. Pričekajte da Windows® učita ekran s opcijom Choose (Odaberi) i zatim kucnite **Troubleshoot (Rješavanje problema).**
- 3. Kucnite **Refresh your PC (Osvježavanje računala).**
- 4. Na ekranu za osvježavanje računala pročitajte točke biltena i saznajte više o upotrebi te opcije i zatim kliknete **Next (Dalje).**
- 5. Kucnite račun koji želite osvježiti.
- 6. Upišite lozinku računa i kucnite **Continue (Nastavak).**
- 7. Kucnite **Refresh (Osvježi).**

**VAŽNO!** Pazite da prijenosno računalo bude ukopčano u mrežnu utičnicu prije osvježivanja sustava.

### **Resetiranje računala**

**VAŽNO!** Arhivirajte sve podatke prije izvođenja ove mogućnosti.

Opcija **Reset your PC (Resetiranje računala)** vraća računalo na tvornički zadane postavke.

Za pristup tome za vrijeme POST:

П.

- 1. Iznova pokrenite prijenosno računalo i zatim ....... pritisnite  $\sqrt{a}$  za vrijeme proviere POST.
	- 2. Pričekajte da Windows® učita ekran s opcijom Choose (Odaberi) i zatim kucnite **Troubleshoot (Rješavanje problema).**
	- 3. Kucnite **Refresh your PC (Osvježavanje računala).**
	- 4. Na zaslonu za resetiranje računala pročitajte točke biltena i saznajte više o upotrebi te opcije i zatim kliknete **Next (Dalje).**
	- 5. Kucnite željene opcije resetiranja: **Just remove my files (Samo ukloni datoteke)** ili **Fully clean the drive (Do kraja očisti pogon).**
	- 6. Kucnite za **Reset (Resetiranje).**

**VAŽNO!** Pazite da prijenosno računalo bude ukopčano u mrežnu utičnicu prije resetiranja sustava.

# **Napredne mogućnosti**

Koristite **Advanced options (Napredne mogućnosti)** za izvođenje dodatnih mogućnosti rješavanja problema prijenosnog računalo.

Za pristup tome za vrijeme POST:

- 1. Iznova pokrenite prijenosno računalo i zatim pritisnite  $\left[\overline{a}^{i\theta}\right]$ za vrijeme provjere POST.
	- 2. Pričekajte da Windows® učita ekran s opcijom Choose (Odaberi) i zatim kucnite **Troubleshoot (Rješavanje problema).**
		- 3. Kucnite **Advanced options (Napredne mogućnosti).**
		- 4. Na zaslonu Advanced options (Napredne mogućnosti) odaberite mogućnost za rješavanje problema koju želite provesti.
		- 5. Slijedite gornje korake kako biste dovršili instalaciju.

#### **Upotreba oporavka slike sustava**

U **Advanced options (Napredne mogućnosti)**, možete koristiti **System Image Recovery (Oporavak slike sustava)** za oporavak sustava uz pomoć specifične slike datoteka.

Za pristup tome za vrijeme POST:

- 1. Iznova pokrenite prijenosno računalo i zatim pritisnite  $\sqrt{a^{\alpha}}$ za vrijeme provjere POST.
	- 2. Pričekajte da Windows® učita ekran s opcijom Choose (Odaberi) i zatim kucnite **Troubleshoot (Rješavanje problema).**
		- 3. Kucnite **Advanced options (Napredne mogućnosti).**

W

- 4. Na zaslonu Advanced options (Napredne mogućnosti) odaberite **System Image Recovery (Oporavak slike sustava)**.
- 5. Odaberite koji račun želite oporaviti pomoću datoteke sa slikom sustava.
- 6. Upišite lozinku računa i kucnite **Continue (Nastavak).**
- 7. Odaberite **Use the latest available system image (recommended) (Upotrijebite najnoviju dostupnu sliku sustava (preporučuje se))** i zatim kucnite **Next (Dalje).** Također možete odabrati **Select a system image (Odaberite sliku sustava)**  ako je slika vašeg sustava na vanjskom uređaju ili DVD disku.
- 8. Slijedite korake u nastavku kako biste dovršili postupak oporavka slike sustava.

**NAPOMENA:** Snažno preporučujemo da redovito izrađujete sigurnosne kopije sustava kako biste spriječili gubitak podataka u slučaju prestanka rada računala.

# *Dodaci*

### **Podaci o DVD pogonu (na nekim modelima)**

DVD-ROM pogon omogućuje pregled i izradu vaših vlastitih CD i DVD diskova. Za pregledavanje DVD naslova možete kupiti i neobvezni softver za pregledavanje DVD-a.

### **Podaci o regionalnoj reprodukciji**

Reprodukcija DVD filmova uključuje dekodiranje MPEG2 videa, digitalnih AC3 audiozapisa i dešifriranje CSS zaštićenih sadržaja. CSS (poznat i kao zaštita od kopiranja) je naziv zaštite sadržaja koju je usvojila filmska industrija u svrhu zaštite sadržaja od neovlaštenog umnožavanja.

Iako su pravila za nositelje CSS licence mnogobrojna, najvažnije pravilo odnosi se na ograničenje reprodukcije regionalnih sadržaja Kako bi se olakšalo geografsko objavljivanje filmova, DVD videonaslovi izdaju se za specifične geografske regije i označavaju prema Popisu područja (vidi dolje). Zakoni o autorskim pravima nalažu da svi DVD filmovi moraju biti ograničeni na određeno područje (obično kodirani za područje u kojem se prodaju). Iako se DVD sadržaji mogu objavljivati za više područja, CSS propisima definirano je da svaki sustav koji može reproducirati zaštićene CSS sadržaje smije podržavati reprodukciju u samo jednom području.

> **VAŽNO!** Regionalne postavke možete mijenjati do pet puta uz pomoć preglednika softvera, a nakon toga uređaj će reproducirati samo DVD filmove za zadnje odabrano područje. Promjena regionalnog koda nakon toga zahtijeva vraćanje sustava na tvorničke postavke, što nije obuhvaćeno jamstvom. U slučaju potrebe za vraćanjem tvorničkih postavki sustava, troškove dostave i vraćanja tvorničkih postavki plaća sam korisnik.

### **Popis područja**

#### **Područje 1**

Kanada, SAD, Teritoriji SAD-a

#### **Područje 2**

Češka, Egipat, Finska, Francuska, Njemačka, Zaljevske države, Mađarska, Island, Iran, Irak, Irska, Italija, Japan, Nizozemska, Norveška, Poljska, Portugal, Saudijska Arabija, Škotska, Južnoafrička Republika, Španjolska, Švedska, Švicarska, Sirija, Turska, UK, Grčka, bivše jugoslavenske republike, Slovačka

#### **Područje 3**

Burma, Indonezija, Južna Koreja, Malezija, Filipini, Singapur, Tajvan, Tajland, Vijetnam

#### **Područje 4**

Australija, Karibi (osim američkih teritorija), Središnja Amerika, Novi Zeland, Pacifički otoci, Južna Amerika

#### **Područje 5**

CIS, Indija, Pakistan, ostatak Afrike, Rusija, Sjeverna Koreja

#### **Područje 6**

Kina

# **Podaci o pogonu za Blu-ray ROM (na određenim modelima)**

Blu-ray ROM pogon omogućuje prikaz videozapisa u velikoj razlučivosti (HD) i drugih formata diskova, kao što su DVD i CD diskovi.

### **Odrednice regija**

#### **Regija A**

Zemlje sjeverne, središnje i južne Amerike i njihovi teritoriji; Tajvan, Hong Kong, Makao, Japan, Koreja (južna i sjeverna), zemlje u jugoistočnoj Aziji i njihovi teritoriji.

#### **Regija B**

Europske, afričke i južnoazijske zemlje i njihovi teritoriji; Australija i Novi Zeland.

#### **Regija C**

Zemlje srednje, južne Azije, istočnoeuropske zemlje i njihovi teritoriji; Kina i Mongolija.

> **NAPOMENA:** Pogledajte wweb stranicu za Blu-ray disk na www. blu-raydisc.com/en/Technical/FAQs/Blu-rayDsicforVideo.aspx radi više detalja.

# **Sukladnost unutarnjeg modema**

Prijenosna računala s unutarnjim modemom sukladna su JATE (Japan), FCC (US, Kanada, Korea, Tajvan), i CTR21. Unutarnji modem je odobren u skladu sa odlukom vijeća 98/482/EC za povezivanje na javnu komutiranu telefonsku mrežu (PSTN) sa jednog terminala u Europi. Međutim, zbog razlika u pojedinim PSTN mrežama između nekih država, odobrenje samo po sebi ne predstavlja bezuvjetno jamstvo uspješnog rada na svakoj terminalnoj točki u PSTN mreži. U slučaju problema prvom prilikom kontaktirajte vašeg dobavljača opreme.

# **Pregled**

Dana 4.kolovoza 1988 Europsko vijeće objavilo je odluku o CTR 21 u službenom listu EZ-a. CTR 21 odnosi se na svu opremu terminalne opreme za negovorne usluge s DTMF-biranjem koje je predviđeno za povezivanje na analognu PSTN (Javna komutirana telefonska mreža).

CTR 21 (Common Technical Regulation) za zahtjeve o priključcima za povezivanje na analognu javnu telefonsku mrežu terminalne opreme (isključujuću terminalnu opremu koja podržava opravdani slučaj korištenja usluge govorne telefonije) u kojoj se mrežno adresiranje (ako postoji) obavlja putem dvotonskog signaliziranja s više frekvencija.

# **Izjava o kompatibilnosti mreže**

Izjava koju proizvođač daje prijavljenom tijelu i prodavaču: "U ovoj izjavi navedene su mreže za koje je oprema napravljena i sve prijavljene mreže s kojima oprema može imati poteškoće u radu".

Izjava koju proizvođač mora dati korisniku: "U ovoj izjavi navedene su mreže za koje je oprema napravljena i sve prijavljene mreže s kojima oprema može imati poteškoće u radu" Proizvođač također mora naglasiti izjavu za slučaj kad je kompatibilnost mreže ovisna o fizičkim i softverskim postavkama. Također će savjetovati korisnika da kontaktira prodavača ako želi koristiti opremu na drugoj mreži."

Do sada je prijavljeno tijelo CETECOM-a izdalo nekoliko europskih odobrenja koristeći CTR 21. Rezultat toga su prvi europski modemi koji ne zahtijevaju regulatorna odobrenja u svakoj europskoj državi.

### **Negovorna oprema**

Telefonske sekretarice i glasni telefoni mogu biti prikladni kao i modemi, faks uređaji, auto-dialeri i alarmni sustavi. Oprema u kojoj je vrhunska kvaliteta govora kontrolirana propisima (npr. handset telefoni i u nekim državama i bežični telefoni) je isključena.

### **Ova tablica prikazuje države koje su trenutno pod CTR 21 standardom.**

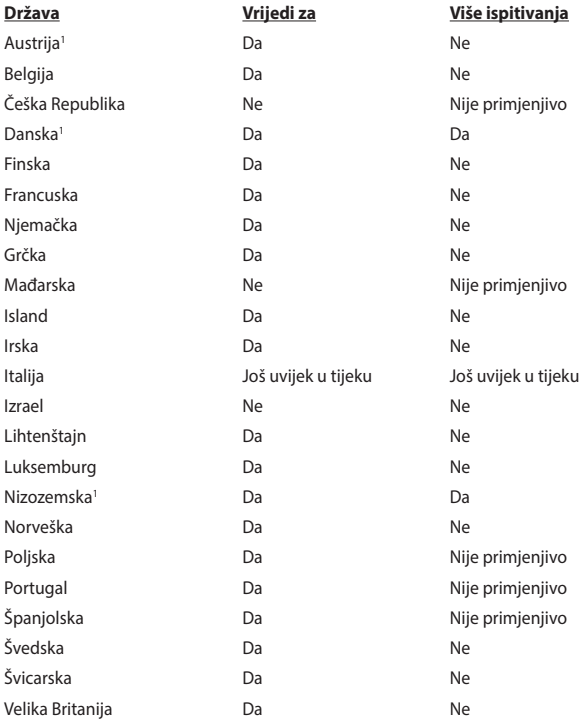

Ove informacije su kopirane sa CETECOM-a i isporučuju se bez odgovornosti. Za promjene na ovoj tablici, možete posjetiti http://www.cetecom.de/technologies/ ctr\_21.html

1 Nacionalni zahtjevi će vrijediti samo ako oprema koristi impulsno biranje (proizvođači mogu navesti u korisničkom vodiču da je oprema namjenjena samo za DTMF signalizaciju, što bi učinilo sva dodatna ispitivanja suvišnim).

U Nizozemskoj su potrebna dodatna ispitivanja za serijsku vezu i usluge ID pozivatelja.

# **Izjava Savezne komisije za komunikacije**

Ovaj uređaj sukladan je propisima navedenim u članku 15. FCC pravila. Rukovanje uređajem obuhvaćeno je sljedećim dvama uvjetima:

- Uređaj ne smije stvarati štetne smetnje.
- Uređaj mora biti u mogućnosti prihvatiti svaku smetnju, uključujući smetnju koja može izazvati neželjeni rad.

Ovaj uređaj je ispitan i sukladan ograničenjima koja vrijede za digitalne uređaje B klase, u skladu s člankom 15. FCC propisa. Ta ograničenja namijenjena su za osiguranje razumne razine zaštite protiv štetnih smetnji u kućanstvima. Ova oprema stvara, koristi i može emitirati energiju radijske frekvencije te, ako nije ugrađena i korištena u skladu s uputama, može izazvati štetne smetnje u radijskim komunikacijama. Međutim, nema jamstva da do smetnji neće doći kod određenog načina ugradnje. Ako oprema izaziva štetne smetnje u radijskom i televizijskom prijamu, što se može utvrditi isključivanjem i ponovnim uključivanjem opreme, korisnik bi trebao ukloniti smetnje na neki od sljedećih načina:

- Preokrenuti ili premjestiti prijamnu antenu.
- Povećati razmak između opreme i prijamnika.
- Opremu i prijamnik priključiti na različite utičnice.
- Za pomoć se obratiti dobavljaču ili ovlaštenom radio/TV serviseru.

**UPOZORENJE**! FCC propisi zahtijevaju uporabu oklopljenog kabela za napajanje u cilju ispunjenja zahtjeva u pogledu ograničenja emisija i sprječavanja smetnji kod radijskog i televizijskog prijama. Obvezno koristite samo priloženi kabel za napajanje. Koristite samo oklopljene kabele za povezivanje ulaznih i izlaznih uređaja s ovim uređajem. Promjene ili izmjene koje nije izričito odobrila strana koja je odgovorna za sukladnost proizvoda, mogu dovesti do gubitka prava na korištenje ovog uređaja.

(Reprint Saveznih propisa #47, članak 15.193, 1993. Washington DC: Office of the Federal Register, National Archives and Records Administration, U.S. Government Printing Office.)

### **FCC izjava o izloženosti radijskoj frekvenciji**

**UPOZORENJE**! Promjene ili izmjene koje nije izričito odobrila strana koja je odgovorna za sukladnost proizvoda, mogu dovesti do gubitka prava na korištenje ovog uređaja. "Proizvođač izjavljuje da je ovaj uređaj ograničen za uporabu od 1. do 11. kanala u 2.4 GHz frekvencijskom pojasu putem posebne programske opreme kojom se upravlja u SAD-u."

Ova je oprema sukladna FCC propisima o graničnim vrijednostima izloženosti radijskim frekvencijama u nenadziranim okruženjima. Da biste osigurali sukladnost s propisima FCC smjernice o izloženosti radio-frekvencijskom zračenju, za vrijeme prijenosa izbjegavajte izravan kontakt s antenom. Radi sukladnosti s propisima o izloženosti radio-frekvencijskom zračenju, krajnji korisnici moraju se pridržavati posebnih uputa.

### **Izjava o sukladnosti (R&TTE smjernica 1999/5/EC)**

Sljedeći su uvjeti ispunjeni te se smatraju bitnim i dostatnim:

- Bitni zahtievi kao u [članku 3]
- Zahtievi zaštite zdravlia i sigurnosti kao u [članku 3.1a]
- Ispitivanje sigurnosti električne opreme prema normi [EN 60950]
- Zahtievi zaštite za elektromagnetsku kompatibilnost u [članku 3.1b]
- • Ispitivanje elektromagnetske kompatibilnosti prema normi [EN 301 489-1] u [EN 301 489-17]
- Učinkovito korištenje radijskog spektra kao u [članku 3.2]
- Radijsko ispitivanje prema normi [EN 300 328-2]

### **Upozorenje o CE oznaci**

# $\epsilon$

#### **CE označivanje za uređaje bez bežične mreže/Bluetootha**

Isporučena verzije uređaja sukladna je zahtjevima EEZ direktiva 2004/108/EZ "Elektromagnetska kompatibilnost" i 2006/95/EZ "Niskonaponska direktiva".

# $C \in \mathbb{O}$

#### **CE označivanje za uređaje s bežičnom mrežom/Bluetoothom**

Oprema je sukladna zahtjevima direktive 1999/5/EZ europskog parlamenta i komisije od 9. ožujka 1999. kojom se regulira radio i televizijska oprema i njihova međusobna prepoznatljivost i sukladnost.

# **Kanali za bežični prijenos podataka u različitim regijama**

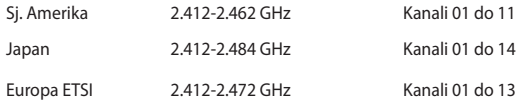

### **Ograničenje frekvencijskog raspona u Francuskoj**

Neka područja Francuske imaju ograničen frekvencijski pojas. Ograničenja maksimalne snage u zatvorenim prostorima su sljedeća:

- • 10 mW za cijeli 2,4 GHz pojas (2400 MHz–2483.5 MHz)
- 100 mW za frekvencije između 2446.5 MHz i 2483.5 MHz

**NAPOMENA**: Kanali od 10 do 13 rade u rasponu od 2446.6 MHz do 2483.5 MHz.

Postoji nekoliko mogućnosti korištenja na otvorenom: Za korištenje na privatnom posjedu ili privatnom posjedu javnih osoba potrebno je dobiti odobrenje Ministarstva obrane, uz maksimalno dopuštenu snagu od 100mW u rasponu frekvencija od 2446.5 do 2483.5 MHz. Zabranjeno je korištenje na javnim površinama.

U dolje navedenim departmanima, za cijeli 2.4 GHz pojas:

- Maksimalno dopuštena snaga u zatvorenim prostorima iznosi 100 mW.
- • Maksimalno dopuštena snaga na otvorenom iznosi 10 mW.

Departmani u kojima je dopušteno korištenje raspona frekvencija od 2400 do 2483.5 MHz s maksimalno dopuštenom snagom u zatvorenim prostorima manjom od 100 mW i manjom od 10mW na otvorenom:

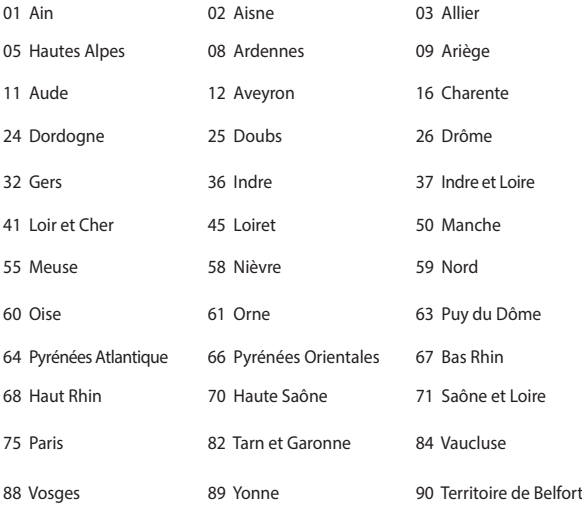

94 Val de Marne

U budućnosti će najvjerojatnije doći do izmjena navedenih ograničenja, čime će se bežične LAN kartice moći koristiti u više područja u Francuskoj. Najnovije podatke potražite od ART-a (www.arcep.fr).

**NAPOMENA:** WLAN kartica odašilje manje od 100 mW, ali više od 10 mW.

### **Sigurnosne napomene za UL**

Prema zahtjevima standarda UL 1459 za telekomunikacijsku (telefonsku) opremu koja treba biti električnim putem priključena na telekomunikacijsku mrežu čiji vršni napon ne smije prelaziti 200 V, 300 V između dvaju vršnih opterećenja i 105 V rms, te koja mora biti instalirana i korištena u skladu s propisima Nacionalnog zakona o električnoj energiji (NFPA 70).

Prilikom korištenja modema prijenosnog računala pridržavajte se osnovnih sigurnosnih mjera predostrožnosti da biste smanjili opasnost nastanka požara, električnog udara i tjelesnih ozljeda, uključujući:

- Nemojte koristiti prijenosno računalo u blizini vode, primjerice, kada, umivaonika, sudopera, kade za pranje rublja, bazena za plivanje ili u vlažnom podrumu.
- Nemojte koristiti prijenosno računalo za vrijeme grmljavine. Može doći do električnog udara izazvanog gromom.
- Nemojte koristit prijenosno računalo u području istjecanja plina.

Prema zahtjevima standarda UL 1642 o primarnim (jednokratnim) i sekundarnim (punjivim) Litijskim baterijama koje služe za napajanje proizvoda. Baterije sadrže metalni litij, leguru ili ion litija, te se mogu sastojati od jedne, dviju ili više serijski, paralelno ili na oba načina povezanih elektrokemijskih ćelija u kojima se nepovratnom ili povratnom kemijskom reakcijom kemijska energija pretvara u električnu.

- Ne bacaite baterije prijenosnog računala u vatru budući da bi mogle eksplodirati. Da biste smanjili opasnost od nastanka tjelesnih ozljeda zbog požara i eksplozija, pridržavajte se lokalnih propisa o odlaganju baterija.
- Da biste smanjili opasnost od nastanka tielesnih ozljeda zbog požara i eksplozija, nemojte koristiti strujne adaptere ili baterije iz drugih uređaja. Koristite samo strujne adaptere i baterije s UL odobrenjem, koje možete nabaviti kod proizvođača ili u ovlaštenim prodavaonicama.

# **Sigurnosni zahtjev u vezi s napajanjem**

Proizvodi nazivne električne struje do 6 A teži od 3 kg moraju koristiti odobrene kabele za napajanje veće ili jednake: H05VV-F, 3G, 0,75 mm2 ili H05VV-F, 2G,  $0,75 \text{ mm}^2$ .

### **Informacije o TV tjuneru**

Napomena za instalatera CATV sustava—Razvodni sustav kablova mora biti povezan s masom (uzemljen) sukladno ANSI/NFPA 70, National Electrical Code (NEC), osobito obzirom na odjeljak 820.93, Uzemljivanje vanjskog vodjivog omotača koaksijalnog kabela – instalacija mora sadržavati spoj zaštitnog oklopa koaksijalnog kabela na ulazu u zgradu.

### **REACH**

Saglasnost s REACH (Registracija, Evaluacija, Autorizacija i restrikcija kemikalija) regulativnim opsegom, mi objavljujemo kemijske substance u našim proizvodima na ASUS REACH internet prezentaciji na adresi http://csr.asus.com/english/REACH.htm.

### **Napomena o proizvodima Macrovision Corporation**

Ovaj proizvod uključuje tehnologiju zaštićenu autorskim pravom, koja je zaštićena metodom odštetnog zahtjeva na temelju nekih patenata u SAD-a i ostalih prava intelektualnog vlasništva, u posjedu tvrtke Macrovision Corporation i drugih vlasnika prava. Upotrebu ove tehnologija zaštićene autorskim pravom mora odobriti tvrtka Macrovision Corporation te je namijenjena samo za kućnu upotrebu i ostale ograničene načine upotrebe, osim u slučaju kada tvrtka Macrovision Corporation odobri ostale načine upotrebe. Zabranjen je povratni inženjering i rastavljanje proizvoda.

# **Prevencija gubitka sluha**

Kako biste spriječili moguće oštećenje sluha ne slušajte zvuk predugo na razini visoke jačine zvuka.

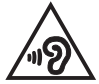

### **Oprez pri korištenju litijskih baterija za Nordijske zemlje (za litij-ionske baterije)**

CAUTION! Danger of explosion if battery is incorrectly replaced. Replace only with the same or equivalent type recommended by the manufacturer. Dispose of used batteries according to the manufacturer's instructions. (English)

ATTENZIONE! Rischio di esplosione della batteria se sostituita in modo errato. Sostituire la batteria con un una di tipo uguale o equivalente consigliata dalla fabbrica. Non disperdere le batterie nell'ambiente. (Italian)

VORSICHT! Explosionsgefahr bei unsachgemäßen Austausch der Batterie. Ersatz nur durch denselben oder einem vom Hersteller empfohlenem ähnlichen Typ. Entsorgung gebrauchter Batterien nach Angaben des Herstellers. (German)

ADVARSELI! Lithiumbatteri - Eksplosionsfare ved fejlagtig håndtering. Udskiftning må kun ske med batteri af samme fabrikat og type. Levér det brugte batteri tilbage til leverandøren. (Danish)

VARNING! Explosionsfara vid felaktigt batteribyte. Använd samma batterityp eller en ekvivalent typ som rekommenderas av apparattillverkaren. Kassera använt batteri enligt fabrikantens instruktion. (Swedish)

VAROITUS! Paristo voi räjähtää, jos se on virheellisesti asennettu. Vaihda paristo ainoastaan laitevalmistajan sousittelemaan tyyppiin. Hävitä käytetty paristo valmistagan ohjeiden mukaisesti. (Finnish)

ATTENTION! Il y a danger d'explosion s'il y a remplacement incorrect de la batterie. Remplacer uniquement avec une batterie du mêre type ou d'un type équivalent recommandé par le constructeur. Mettre au rebut les batteries usagées conformément aux instructions du fabricant. (French)

ADVARSEL! Eksplosjonsfare ved feilaktig skifte av batteri. Benytt samme batteritype eller en tilsvarende type anbefalt av apparatfabrikanten. Brukte batterier kasseres i henhold til fabrikantens instruksjoner. (Norwegian)

標準品以外の使用は、危険の元になります。交換品を使用する場合、製造者 に指定されるものを使って下さい。製造者の指示に従って処理して下さい。 (Japanese)

ВНИМАНИЕ! При замене аккумулятора на аккумулятор иного типа возможно его возгорание. Утилизируйте аккумулятор в соответствии с инструкциями производителя. (Russian)

### **Sigurnosne napomene za optički disk Podaci o sigurnoj uporabi lasera**

**Upozorenje u vezi sigurnosti CD-ROM pogona**

#### **LASERSKI PROIZVOD KLASE 1**

**UPOZORENJE!** Kako biste spriječili izlaganje laseru optičkog pogona, nemojte ga sami pokušavati rastaviti ili popraviti. Radi vlastite sigurnosti zatražite pomoć od profesionalnog tehničara.

#### **Upozorenje o servisiranju**

**UPOZORENJE:** OPREZ! UNUTAR UREĐAJA NALAZI SE NEVIDLJIVO LASERSKO ZRAČENJE. NEMOJTE GLEDATI U LASERSKU ZRAKU. NEMOJTE IZRAVNO GLEDATI U LASERSKU ZRAKU OPTIČKIM INSTRUMENTIMA.

#### **CDRH propisi**

Centar za uređaje i radiološko zdravlje (CDRH) Američke uprave za hranu i lijekove uveo je 2. kolovoza 1976. godine propise za laserske proizvode, kojim su obuhvaćeni laserski proizvodi proizvedeni nakon 1. kolovoza 1976. godine. Proizvodi koji se nude na tržištu Sjedinjenim američkim Državama moraju ispunjavati te propise.

> **UPOZORENJE:** Uporaba upravljačkih dijelova, prilagodbe ili postupci koji nisu navedeni u ovom priručniku ili u uputama za instalaciju laserskog proizvoda mogu dovesti do izloženosti opasnom zračenju.

### **Napomena o izolaciji**

**VAŽNO!** Radi električne izolacije i održavanja sigurnosti od električnog udara, na obje strane kućišta računala nanesen je premaz za izolaciju na mjestima gdje se nalaze I/O priključci.

# **CTR 21 Odobrenje (za prijenosno računalo s ugrađenim modemom)**

#### **Danish**

»Udstyret er i henhold til Rådets beslutning 98/482/EF EU-godkendt til at blive opkoblet på de offentlige telefonnet som enkeltforbundet terminal. På grund af forskelle mellem de offentlige telefonnet i de forskellige lande giver godkendelsen dog ikke i sig selv ubetinget garanti for, at udstyret kan fungere korrekt på samtlige nettermineringspunkter på de offentlige telefonnet.

I tilfælde af problemer bør De i første omgang henvende Dem til leverandøren af udstyret.«

#### **Dutch**

"Dit apparaat is goedgekeurd volgens Beschikking 98/482/EG van de Raad voor de pan-Europese aansluiting van enkelvoudige eindapparatuur op het openbare geschakelde telefoonnetwerk (PSTN). Gezien de verschillen tussen de individuele PSTN's in de verschillende landen, biedt deze goedkeuring op zichzelf geen onvoorwaardelijke garantie voor een succesvolle werking op elk PSTN-netwerkaansluitpunt.

Neem bij problemen in eerste instantie contact op met de leverancier van het apparaat.".

#### **English**

The equipment has been approved in accordance with Council Decision 98/482/EC for pan-European single terminal connection to the public switched telephone network (PSTN). However, due to differences between the individual PSTNs provided in different countries, the approval does not, of itself, give an unconditional assurance of successful operation on every PSTN network termination point.

In the event of problems, you should contact your equipment supplier in the first instance.'

#### **Finnish**

"Tämä laite on hyväksytty neuvoston päätöksen 98/482/EY mukaisesti liitettäväksi yksittäisenä laitteena vleiseen kytkentäiseen puhelinverkkoon (PSTN) EU:n jäsenvaltioissa. Eri maiden vleisten kytkentäisten puhelinverkkojen välillä on kuitenkin eroja, joten hyväksyntä ei sellaisenaan takaa häiriötöntä toimintaa kaikkien vleisten kytkentäisten puhelinverkkoien liityntäpisteissä.

Ongelmien ilmetessä ottakaa viipymättä yhteyttä laitteen toimittajaan."

#### **French**

«Cet équipement a recu l'agrément, conformément à la décision 98/482/CE du Conseil, concernant la connexion paneuropéenne de terminal unique aux réseaux téléphoniques publics commutés (RTPC). Toutefois, comme il existe des différences d'un pays à l'autre entre les RTPC. l'agrément en soi ne constitue pas une garantie absolue de fonctionnement optimal à chaque point de terminaison du réseau RTPC.

En cas de problème, vous devez contacter en premier lieu votre fournisseur.»

#### **German**

"Dieses Gerät wurde gemäß der Entscheidung 98/482/EG des Rates europaweit zur Anschaltung als einzelne Endeinrichtung an das öffentliche Fernsprechnetz zugelassen. Aufgrund der zwischen den öffentlichen Fernsprechnetzen verschiedener Staaten bestehenden Unterschiede stellt diese Zulassung an sich jedoch keine unbedingte Gewähr für einen erfolgreichen Betrieb des Geräts an jedem Netzabschlußnunkt dar.

Falls beim Betrieb Probleme auftreten, sollten Sie sich zunächst an ihren Fachhändler wenden."

#### **Greek**

«Ο εξοπλισμός έγει εγκριθεί για πανευρωπαϊκή σύνδεση μεμονωμέου τερματικού με το δημόσιο τηλεφώνικό δίκτυο μεταγωγής (PSTN), σύμφωνα με την απόφαση 98/482/ΕΚ του Συμβουλίου· ωστόσο, επειδή υπάρχουν διαφορές μεταξύ των επιμέρους PSTN που παρέχονται σε διάφορες χώρες, η έγκριση δεν παρέγει αφ' εαυτής ανεπιφύλακτη εξασφάλιση επιτυχούς λειτουργίας σε κάθε σημείο απόληξης του δικτύου PSTN.

Εάν ανακύψουν προβλήματα, θα πρέπει κατ' αρχάς να απευθύνεστε στον προμηθευτή του εξοπλισμού  $\sigma$  ( $\sigma$ )

#### **Italian**

«La presente apparecchiatura terminale è stata approvata in conformità della decisione 98/482/CE del Consiglio per la connessione paneuropea come terminale singolo ad una rete analogica PSTN. A causa delle differenze tra le reti dei differenti paesi, l'approvazione non garantisce però di per sé il funzionamento corretto in tutti i punti di terminazione di rete PSTN.

In caso di problemi contattare in primo luogo il fornitore del prodotto.»

#### **Portuguese**

«Este equipamento foi aprovado para ligação pan-europeia de um único terminal à rede telefónica pública comutada (RTPC) nos termos da Decisão 98/482/CE. No entanto, devido às diferencas existentes entre as RTPC dos diversos países, a aprovação não garante incondicionalmente, por si só, um funcionamento correcto em todos os pontos terminais da rede da RTPC.

Em caso de problemas, deve entrar-se em contacto, em primeiro lugar, com o fornecedor do equipamento.»

#### **Spanish**

«Este equipo ha sido homologado de conformidad con la Decisión 98/482/CE del Consejo para la conexión paneuropea de un terminal simple a la red telefónica pública conmutada (RTPC). No obstante, a la vista de las diferencias que existen entre las RTPC que se ofrecen en diferentes países, la homologación no constituve por sí sola una garantía incondicional de funcionamiento satisfactorio en todos los puntos de terminación de la red de una RTPC.

En caso de surgir algún problema, procede ponerse en contacto en primer lugar con el proveedor del equipo.».

#### **Swedish**

"Utrustningen har godkänts i enlighet med rådets beslut 98/482/EG för alleuropeisk anslutning som enskild terminal till det allmänt tillgångliga kopplade telenätet (PSTN). På grund av de skillnader som finns mellan telenätet i olika länder utgör godkännandet emellertid inte i sig självt en absolut garanti för att utrustningen kommer att fungera tillfredsställande vid varje telenätsanslutningspunkt.

Om problem uppstår bör ni i första hand kontakta leverantören av utrustningen."

### **Proizvod sukladan normi ENERGY STAR**

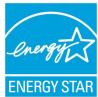

ENERGY STAR zajednički je program Agencije za zaštitu okoliša SAD-a i Ministarstva energetike SAD-a koji svima nama pomaže da uštedimo novac i istodobno zaštitimo okoliš putem energetski učinkovitijih proizvoda i djelovanja.

Svi proizvodi tvrtke ASUS koji na sebi nose logotip ENERGY STAR sukladni su normi ENERGY STAR, a značajka upravljanja energijom na tim je proizvodima tvornički omogućena. Monitor i računalo postavljeni su tako da automatski idu u stanje mirovanja nakon 10 i 30 minuta neaktivnosti korisnika. Ako računalo želite opet pokrenuti, kliknite mišem ili pritisnite bilo koju tipku na računalu.

Detaljne informacije o upravljanju energijom i prednostima koje ta značajka ima po okoliš potražite na http://www.energy.gov/powermanagement. Uz to, na stranicama http://www.energystar.gov možete pronaći detaljne informacije o zajedničkom programu ENERGY STAR.

> **NAPOMENA:** Freedos i proizvodi koji se temelje na sustavu Linux NE podržavaju Energy Star.

### **Ekološka oznaka Europske unije**

Ovom prijenosnom računalu dodijeljen je certifikat EU Flower, što znači da proizvod ima sljedeće značajke:

- 1. Smanjena potrošnja energije tijekom rada i stanja pripravnosti.
- 2. Ograničena uporaba otrovnih teških metala.
- 3. Ograničena uporaba tvari koje su štetne po okoliš i zdravlje.
- 4. Smanjeno iskorištavanje prirodnih resursa poticanjem uporabe recikliranih materijala.
- 5. Izvedba osigurava lako ažuriranje i duži životni vijek kroz osiguravanje kompatibilnih rezervnih dijelova kao što su baterije, izvori električnog napajanja, tipkovnica, memorija i ako je dostupan, CD pogon ili DVD pogon.
- 6. Smanjene količine otpada putem politike ponovnog prihvata proizvoda.

Pojedinosti o certifikatu EU Flower potražite na web-stranicama o ekološkom označavanju Europske unije http://www.ecolabel.eu.
## **Izjava o globalnoj sukladnosti s propisima koji se odnose na zaštitu okoliša**

ASUS se u projektiranju i proizvodnji svojih uređaja pridržava smjernica o ekološkoj izvedbi i brine se o tome da svaka faza životnog vijeka ASUS proizvoda bude u sukladnosti s globalnim propisima za zaštitu okoliša. Pored toga ASUS objavljuje relevantne podatke prema zahtjevima odgovarajućih propisa.

Posjetite http://csr.asus.com/english/Compliance.htm radi objavljenih podataka prema zahtjevima odgovarajućih propisa s kojima je ASUS sukladan:

**Japanske izjave o materijalima JIS-C-0950**

**EU REACH SVHC**

**Korejski RoHS**

**Švicarski zakoni o energiji**

## **ASUS recikliranje / Usluge preuzimanja rabljenih proizvoda**

ASUS programi preuzimanja i recikliranja rabljenih proizvoda proizlaze iz naše orijentacije na najviše standarde za zaštitu okoliša. Mi vjerujemo u rješenja kojima omogućujemo našim kupcima odgovorno recikliranje naših proizvoda, baterija i drugih komponenti kao i materijala za ambalažu. Posjetite http://csr.asus.com/ english/Takeback.htm radi detaljnih podataka o recikliranju u raznim regijama.

## **EC Declaration of Conformity**

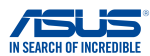

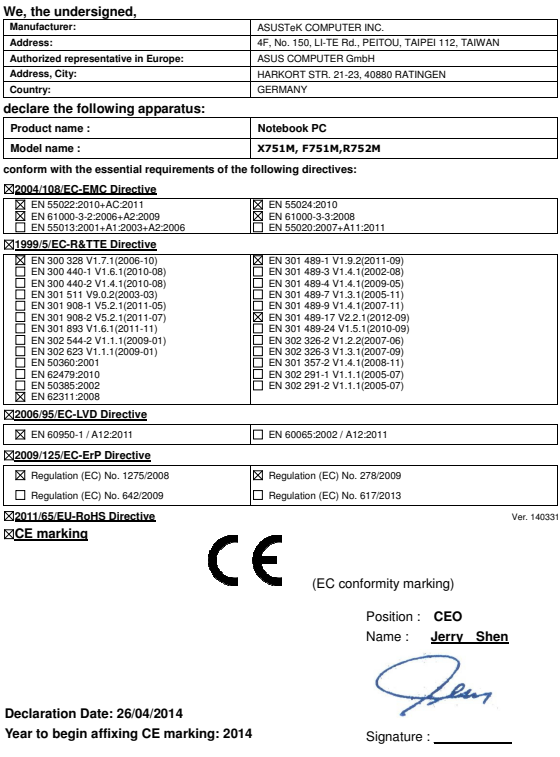